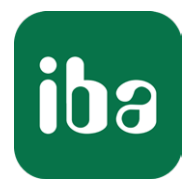

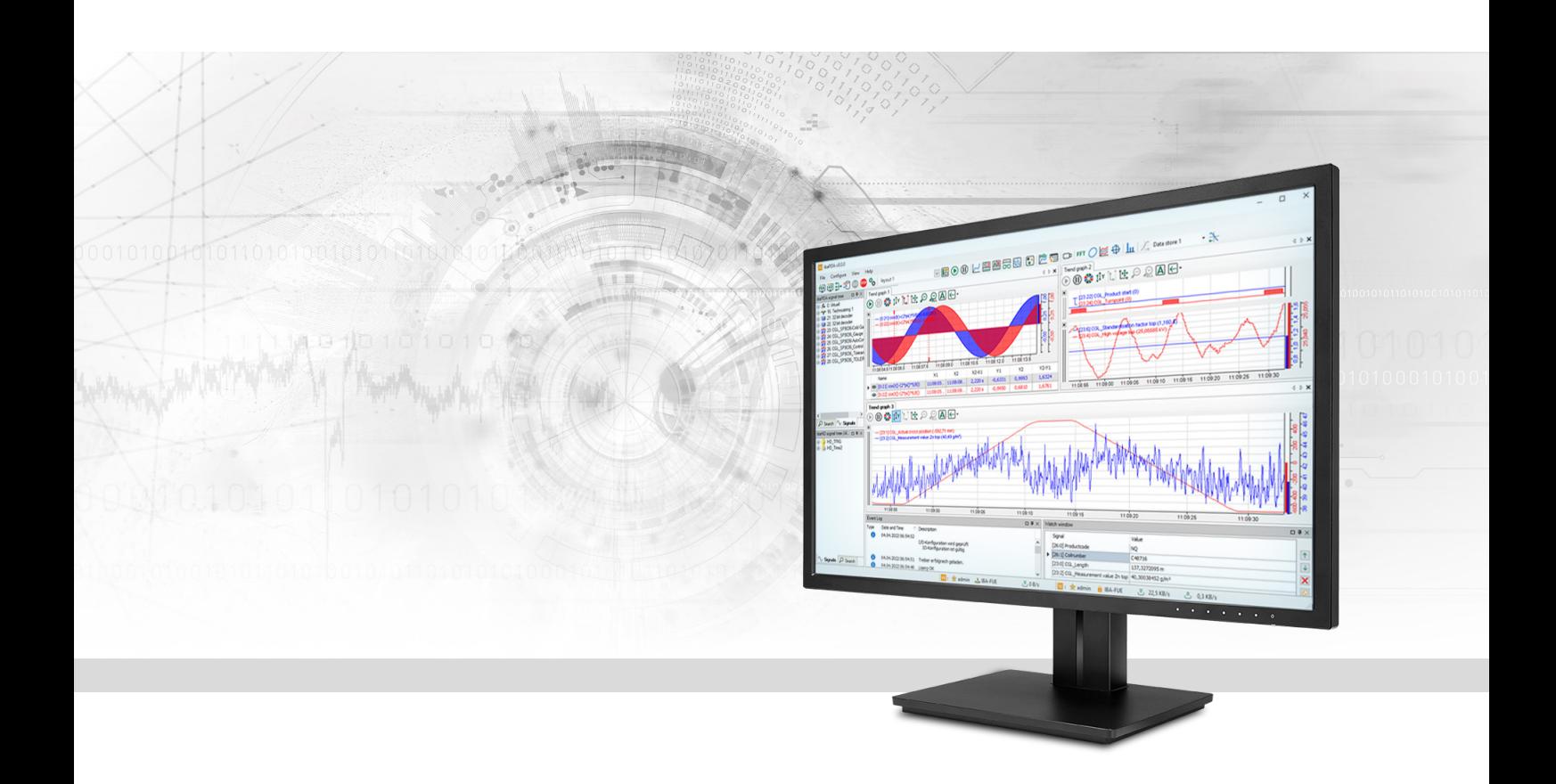

# ibaPDA-Data-Store-MQTT

## Daten Streaming zu MQTT-Broker

Handbuch Ausgabe 1.6

> Messsysteme für Industrie und Energie www.iba-ag.com

#### **Hersteller**

iba AG Königswarterstraße 44 90762 Fürth Deutschland

#### **Kontakte**

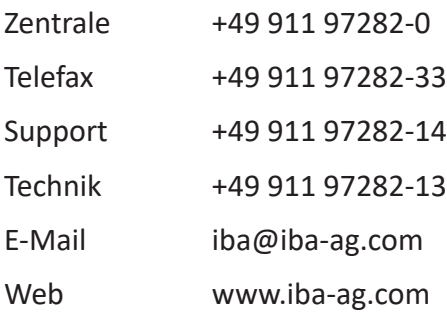

Weitergabe sowie Vervielfältigung dieser Unterlage, Verwertung und Mitteilung ihres Inhalts sind nicht gestattet, soweit nicht ausdrücklich zugestanden. Zuwiderhandlungen verpflichten zu Schadenersatz.

© iba AG 2023, alle Rechte vorbehalten.

Der Inhalt dieser Druckschrift wurde auf Übereinstimmung mit der beschriebenen Hard- und Software überprüft. Dennoch können Abweichungen nicht ausgeschlossen werden, so dass für die vollständige Übereinstimmung keine Garantie übernommen werden kann. Die Angaben in dieser Druckschrift werden jedoch regelmäßig aktualisiert. Notwendige Korrekturen sind in den nachfolgenden Auflagen enthalten oder können über das Internet heruntergeladen werden.

Die aktuelle Version liegt auf unserer Website www.iba-ag.com zum Download bereit.

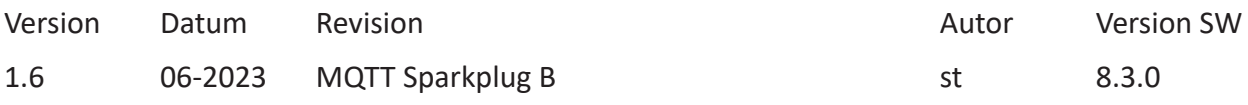

Windows® ist eine Marke und eingetragenes Warenzeichen der Microsoft Corporation. Andere in diesem Handbuch erwähnte Produkt- und Firmennamen können Marken oder Handelsnamen der jeweiligen Eigentümer sein.

### Inhalt

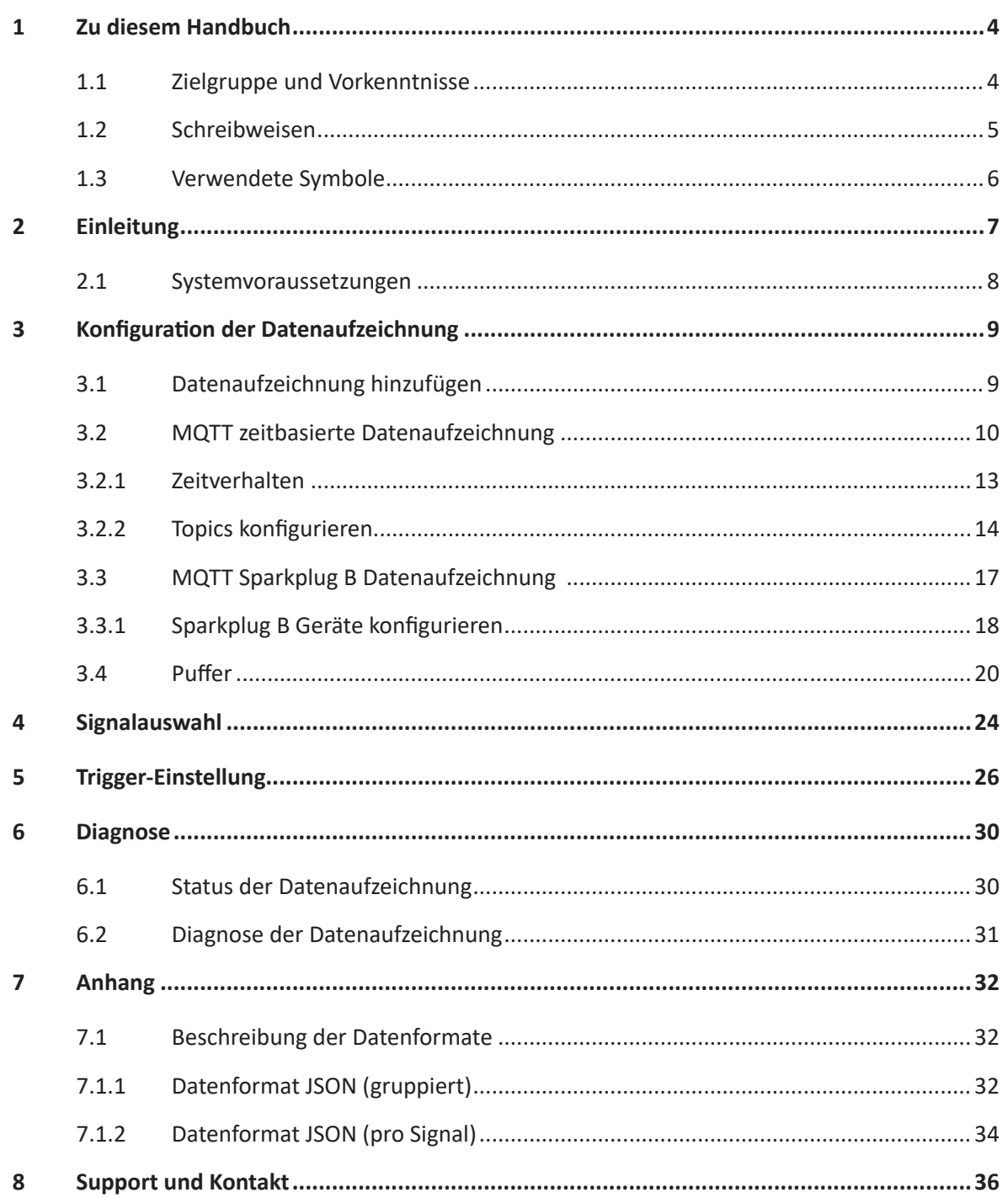

## <span id="page-3-0"></span>**1 Zu diesem Handbuch**

Diese Dokumentation beschreibt die Funktion und Anwendung der Datenaufzeichnung *ibaPDA-Data-Store-MQTT*.

Diese Dokumentation ist eine Ergänzung zum *ibaPDA*-Handbuch. Informationen über alle weiteren Eigenschaften und Funktionen von *ibaPDA* finden Sie im *ibaPDA*-Handbuch bzw. in der Online-Hilfe.

Grundlegende Informationen zur Datenaufzeichnung in *ibaPDA* finden Sie im *ibaPDA*-Handbuch Teil 5.

## <span id="page-3-1"></span>**1.1 Zielgruppe und Vorkenntnisse**

Diese Dokumentation wendet sich an ausgebildete Fachkräfte, die mit dem Umgang mit elektrischen und elektronischen Baugruppen sowie der Kommunikations- und Messtechnik vertraut sind. Als Fachkraft gilt, wer auf Grund seiner fachlichen Ausbildung, Kenntnisse und Erfahrungen sowie Kenntnis der einschlägigen Bestimmungen die ihm übertragenen Arbeiten beurteilen und mögliche Gefahren erkennen kann.

Im Besonderen wendet sich diese Dokumentation an Personen, die mit Projektierung, Test, Inbetriebnahme oder Instandhaltung der unterstützten Datenbanken, Cloud- bzw. Cluster-Storage-Technologie befasst sind. Für den Umgang mit *ibaPDA-Data-Store-MQTT* sind folgende Vorkenntnisse erforderlich bzw. hilfreich:

- Betriebssystem Windows
- Grundkenntnisse *ibaPDA*
- Grundkenntnisse Datenbanken, Cloud- bzw. Cluster-Storage-Technologie

### <span id="page-4-0"></span>**1.2 Schreibweisen**

In dieser Dokumentation werden folgende Schreibweisen verwendet:

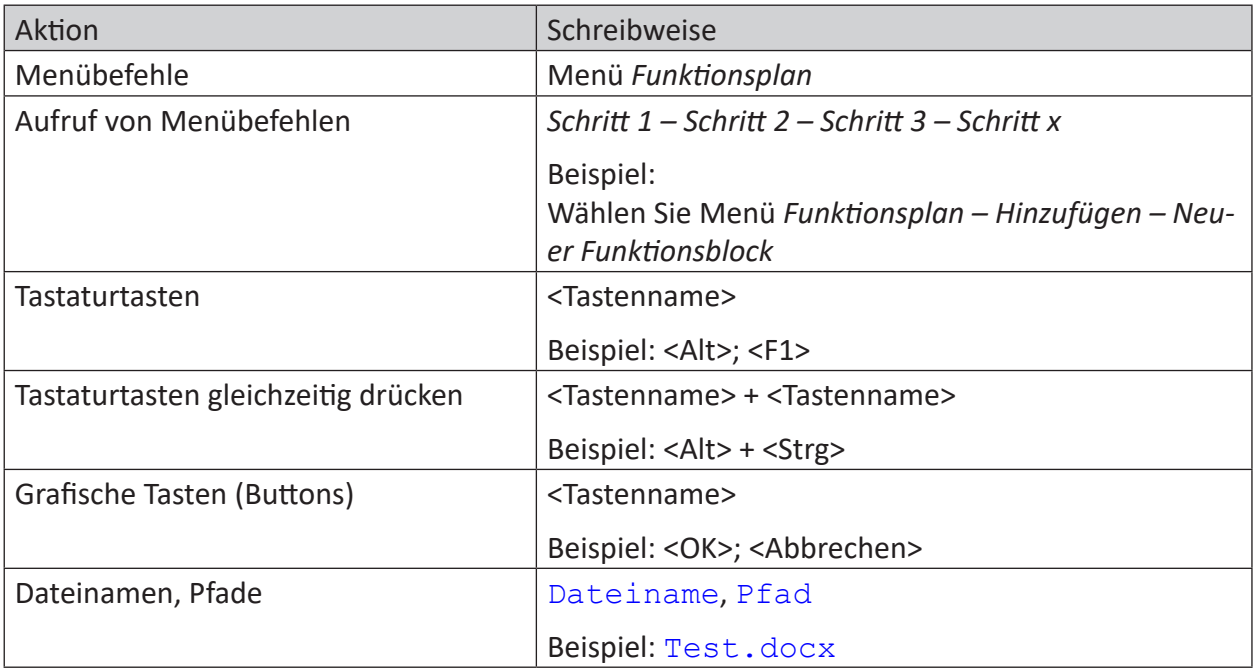

## <span id="page-5-0"></span>**1.3 Verwendete Symbole**

Wenn in dieser Dokumentation Sicherheitshinweise oder andere Hinweise verwendet werden, dann bedeuten diese:

**Gefahr!**

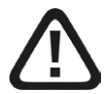

**Wenn Sie diesen Sicherheitshinweis nicht beachten, dann droht die unmittelbare Gefahr des Todes oder der schweren Körperverletzung!**

■ Beachten Sie die angegebenen Maßnahmen.

**Warnung!**

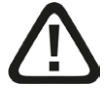

**Wenn Sie diesen Sicherheitshinweis nicht beachten, dann droht die mögliche Gefahr des Todes oder schwerer Körperverletzung!**

■ Beachten Sie die angegebenen Maßnahmen.

**Vorsicht!**

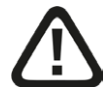

**Wenn Sie diesen Sicherheitshinweis nicht beachten, dann droht die mögliche Gefahr der Körperverletzung oder des Sachschadens!**

■ Beachten Sie die angegebenen Maßnahmen.

#### **Hinweis**

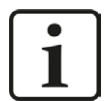

Hinweis, wenn es etwas Besonderes zu beachten gibt, wie z. B. Ausnahmen von der Regel usw.

**Tipp**

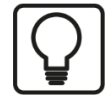

Tipp oder Beispiel als hilfreicher Hinweis oder Griff in die Trickkiste, um sich die Arbeit ein wenig zu erleichtern.

#### **Andere Dokumentation**

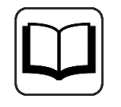

Verweis auf ergänzende Dokumentation oder weiterführende Literatur.

## <span id="page-6-0"></span>**2 Einleitung**

Für unterschiedliche Zwecke und Methoden der Datenspeicherung stehen verschiedene Arten der Datenaufzeichnung in *ibaPDA* zur Verfügung. Je nachdem, welche Lizenzen freigeschaltet sind, werden im Dialog verschiedene Arten der Datenaufzeichnung zur Konfiguration angeboten.

Die vorliegende Dokumentation beschreibt die Aufzeichnungstypen

- "MQTT zeitbasierte Datenaufzeichnung" zum Streamen von unformatierten Daten
- "MQTT Sparkplug B Datenaufzeichnung" zum Streamen von Sparkplug B-formatierten Daten

Diese Aufzeichnungstypen senden zeitbasierte Signaldaten zu einem MQTT-Broker. Der Broker publiziert diese Werte an Clients, die diese Signale abonniert haben.

MQTT basiert auf einer ereignisgesteuerten Publish/Subscribe-Architektur. Der Kernpunkt ist ein zentraler Server (Broker), mit dem sich Sender und Empfänger verbinden. Die Daten werden mittels sogenannter Topics gesendet (publish) oder empfangen (subscribe). Topics sind Quasi-Kommunikationskanäle, in die Sender, z. B. Sensoren, ihre Daten schreiben. Der Broker prüft, welche Empfänger (Clients) einen Kanal für diese Daten geöffnet haben und leitet die Daten an die Clients weiter.

Für *ibaPDA* bedeutet dies, dass *ibaPDA* als MQTT-Client fungiert. *ibaPDA* sendet (publish) Topics mit Messwerten an den MQTT-Broker, der diese weiterverteilt.

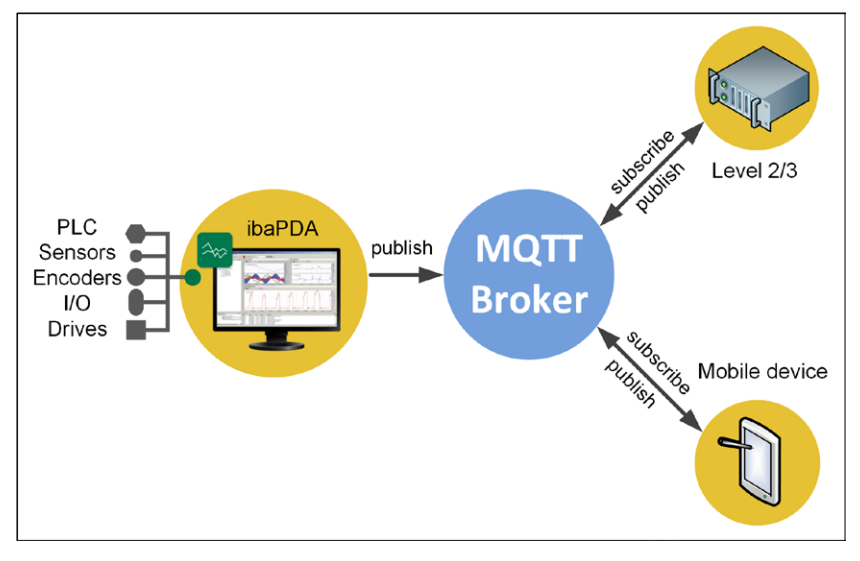

Die Auswahl der Signale, die aufgezeichnet werden sollen, wird in Kapitel **7** [Signalauswahl](#page-23-0), Seite [24](#page-23-0) beschrieben.

Die Daten können kontinuierlich oder getriggert aufgezeichnet werden, siehe Kapitel 7 [Trig](#page-25-0)*[ger-Einstellung](#page-25-0)*, Seite 26.

#### **Hinweis**

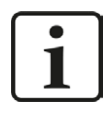

Der MQTT-Broker ist nicht Bestandteil von *ibaPDA*. Dieser muss separat bezogen, installiert und konfiguriert werden. Das Übertragungsverhalten wird entscheidend von der Konfiguration und der Leistungsfähigkeit des Brokers beeinflusst.

### <span id="page-7-0"></span>**2.1 Systemvoraussetzungen**

Folgende Systemvoraussetzungen sind für die Verwendung der MQTT-Datenaufzeichnungen erforderlich:

- *ibaPDA* v8.3.0 oder höher
- ■ Lizenz für *ibaPDA-Data-Store-MQTT*

Mit dieser Lizenz können sowohl die *MQTT zeitbasierte Datenaufzeichnung* als auch die *MQTT Sparkplug B Datenaufzeichnung* genutzt werden.

Die Lizenzen sind gestaffelt nach der Anzahl der Signale, die an einen MQTT-Broker gesendet werden sollen. Die Anzahl der genutzten Datenaufzeichnungen ist nicht beschränkt.

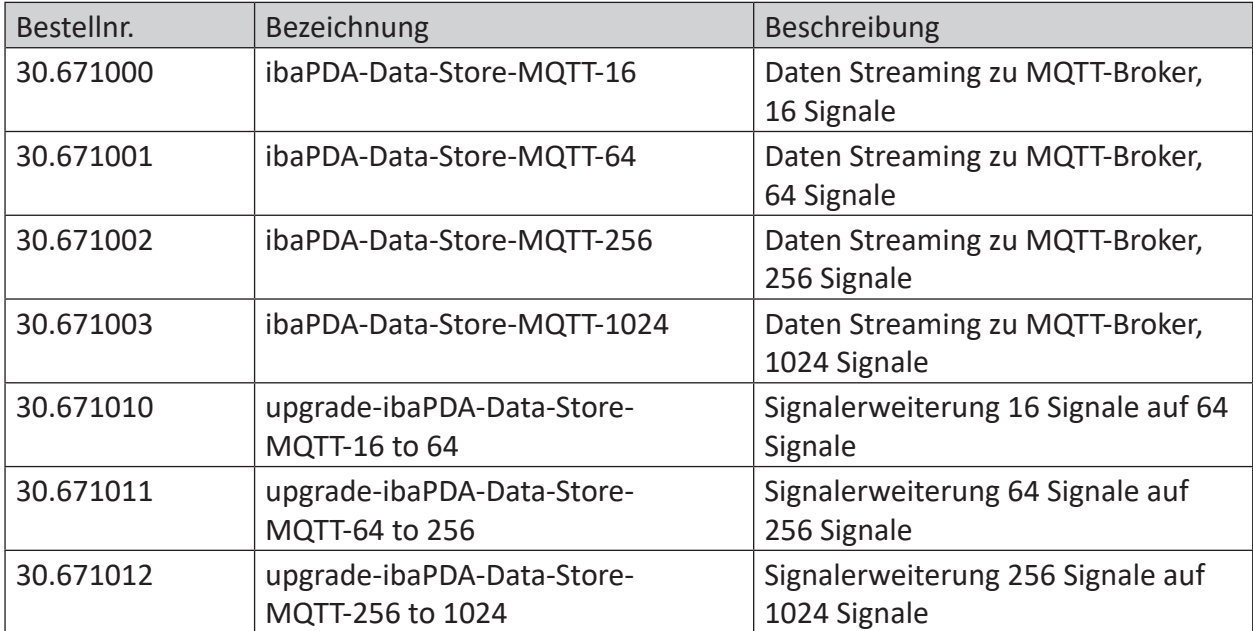

## <span id="page-8-0"></span>**3 Konfiguration der Datenaufzeichnung**

### <span id="page-8-1"></span>**3.1 Datenaufzeichnung hinzufügen**

Den Dialog für die Konfiguration der Datenaufzeichnung öffnen Sie über das Hauptmenü *Konfiguration – Datenaufzeichnung* oder mit dem Button in der Hauptsymbolleiste.

Um eine neue Aufzeichnung hinzuzufügen, klicken Sie auf den blauen Link *Datenaufzeichnung hinzufügen* in der Baumstruktur. Alternativ klicken Sie mit der rechten Maustaste auf einen Aufzeichnungsknoten in der Baumstruktur und wählen Sie *Datenaufzeichnung hinzufügen* aus dem Kontextmenü.

Wählen Sie

- *MQTT zeitbasierte Datenaufzeichnung* für das Streamen von zeitbasierten Daten an einen MQTT-Broker
- *MQTT Sparkplug B Datenaufzeichnung* für das Streamen von Sparkplug B formatierten Daten an einen MQTT-Broker.

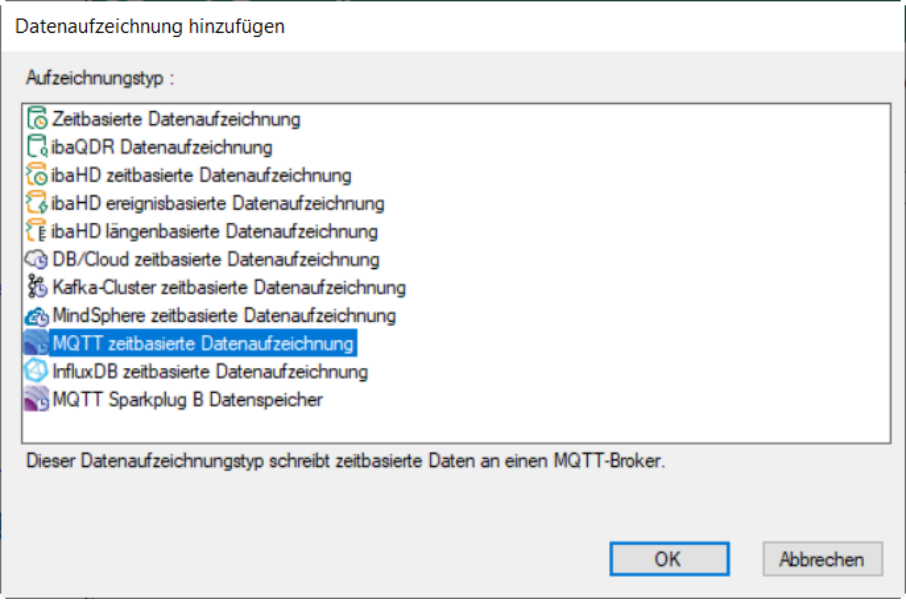

## <span id="page-9-0"></span>**3.2 MQTT zeitbasierte Datenaufzeichnung**

In diesem Kapitel wird die Konfiguration der *MQTT zeitbasierten Datenaufzeichnung* beschrieben. Die Konfiguration der Topics nehmen Sie im Unterknoten Topics vor, siehe **7** [Topics konfi](#page-13-0)*[gurieren](#page-13-0)*, Seite 14.

Die Konfiguration der *[MQTT Sparkplug](#page-16-0) B Datenaufzeichnung* wird in Kapitel **7** MQTT Sparkplug *[B Datenaufzeichnung](#page-16-0)* , Seite 17 beschrieben.

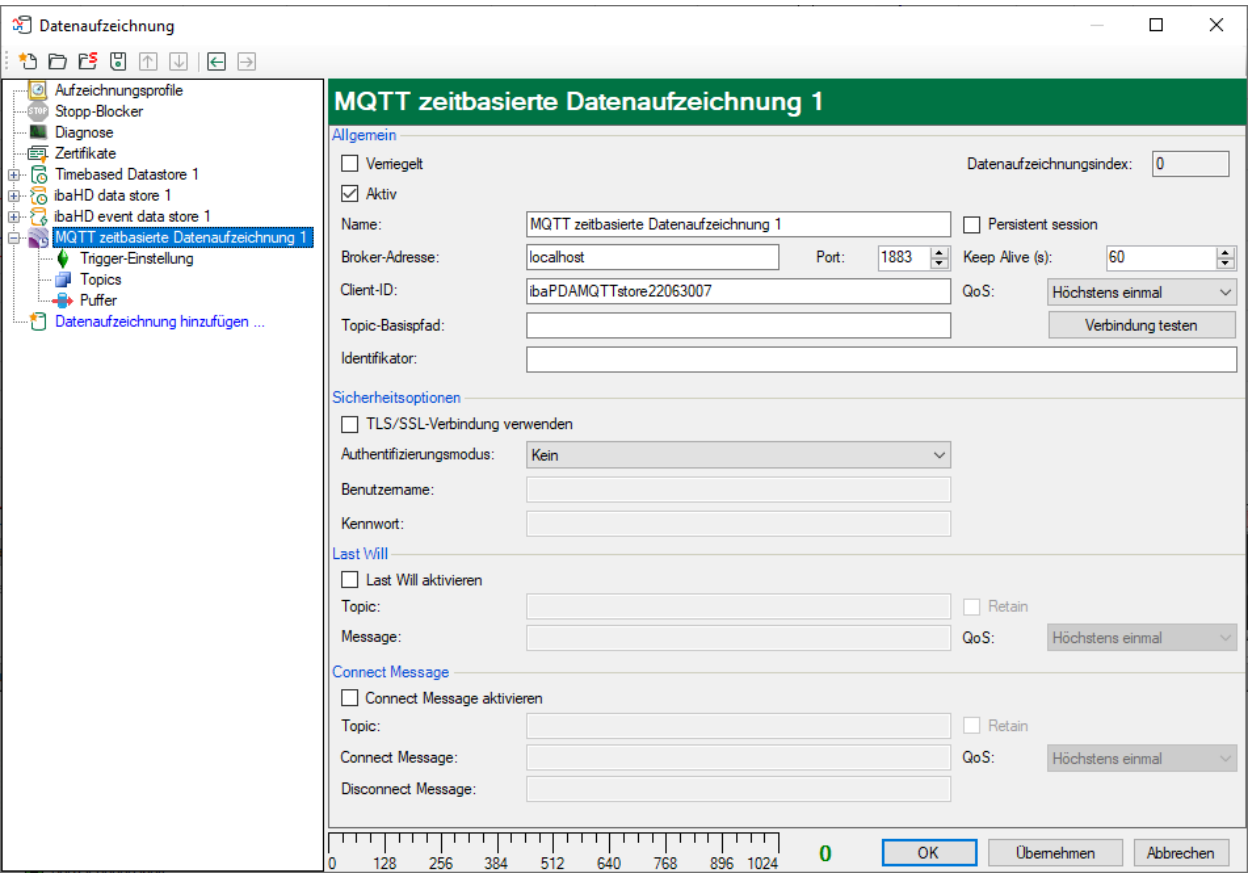

#### **Allgemein**

#### **Verriegelt**

Sie können eine Datenaufzeichnung verriegeln, um ein versehentliches oder unautorisiertes Ändern der Einstellungen zu verhindern.

#### **Aktiv**

Aktivieren Sie die Datenaufzeichnung, um Daten aufzuzeichnen. Sie können jedoch verschiedene Aufzeichnungen konfigurieren und nicht benötigte Aufzeichnungen deaktivieren.

#### **Datenaufzeichnungsindex**

Eindeutiger Index aller vorhandenen MQTT-Datenaufzeichnungen. Sie müssen diesen Index beispielsweise in der virtuellen Funktion *DataStoreInfoMQTT()* referenzieren, um Diagnosedaten für eine bestimmte MQTT-Datenaufzeichnung zu erzeugen.

#### **Name der Datenaufzeichnung**

Hier können Sie einen Namen für die Datenaufzeichnung eintragen.

#### **Broker-Adresse**

Geben Sie hier die Adresse des Brokers ein. Die Adresse kann eine IP-Adresse, ein Hostname oder eine URL sein.

#### **Port**

Port, der für die Verbindung verwendet werden soll. Der Standard-MQTT-Port ist 1883, oder 8883 bei Verwendung von SSL.

#### **Client-ID**

Bei der Verbindung zu einem Broker muss jeder Client einen eindeutigen Namen festlegen, der nur einmal für diesen Broker verwendet wird. Die Client-ID wird von *ibaPDA* automatisch vorbelegt.

#### **Topic-Basispfad**

Dieser Pfad wird vor jedem registrierten Topic hinzugefügt (optionale Einstellung). Die Konfiguration der Topics kann erleichtert werden, wenn alle Topics in einem gemeinsamen Pfad liegen.

Hinweis: Verwenden Sie keinen führenden Schrägstrich "/" in einem Topic, da dies ein leeres Pfadelement zu diesem Topic hinzufügen würde. Zwei Schrägstriche hintereinander ("//") sind ebenfalls nicht erlaubt.

#### **Identifikator**

Der Identifikator ist ein textbasierter Wert, der in die zum Broker gesendeten MQTT-Messages aufgenommen werden kann. Dieser Wert kann bei der anschließenden Verarbeitung der Daten nützlich sein, um zwischen mehreren *ibaPDA*-Systemen zu unterscheiden, die in denselben Broker schreiben.

#### **Persistent session**

Wenn die Verbindung zum Client getrennt wird, empfängt dieser die letzten Werte, die an den Broker gesendet wurden, wenn er sich wieder mit der gleichen Client-ID wie zuvor verbindet. Dazu muss die QoS nicht nur für *ibaPDA*, sondern auch für den Sender, der die Werte an den Broker liefert, auf "Genau einmal" oder "Mindestens einmal" gesetzt werden.

#### **Keep alive**

Die Zeit für das Senden eines *Keep Alive*-Telegramms an den Broker, um sicherzustellen, dass die Verbindung noch online ist.

#### **QoS**

*Quality of Service*, die bei der Registrierung für ein Topic im Broker verwendet wird. Mögliche Werte sind:

- Höchstens einmal (Nachrichten können gelöscht werden)
- Mindestens einmal (Nachrichten werden wiederholt, wenn eine Bestätigung nicht innerhalb einer bestimmten Zeit gesendet wird)
- Genau einmal (ein gesichertes Handshake-Protokoll für jede gesendete Nachricht)

#### **<Verbindung testen>**

Mit dem Button <Verbindung testen> können Sie überprüfen, ob *ibaPDA*eine Verbindung zum MQTT Broker unter Verwendung der ausgewählten Sicherheitseinstellungen herstellen kann.

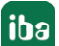

#### **Sicherheitsoptionen**

#### **TLS/SSL-Verbindung verwenden**

TLS bzw. SSL anstelle einer einfachen TCP-Verbindung verwenden. Standardmäßig muss dazu der Port auf 8883 gesetzt werden. Diese Option muss auf dem Broker entsprechend konfiguriert werden, da sonst die Verbindung fehlschlägt.

#### **Authentifizierungsmodus**

Zur Auswahl stehen:

- *Kein*: ohne Authentifizierung
- *Anmelden*: Geben Sie Benutzername und Kennwort als Login an, wenn Sie sich mit dem Broker verbinden. Diese Option muss auf dem Broker entsprechend konfiguriert werden, da sonst die Verbindung fehlschlägt.
- Zertifikat: Im Drop-down-Menü stehen die verwendbaren Zertifikate zur Auswahl. Darüber hinaus stehen weitere Optionen zur Auswahl.
	- *Kein Zertifikat*: Es wird kein Zertifikat verwendet. Dies führt jedoch normalerweise dazu, dass die Validierung fehlschlägt.
	- *Zertifikate verwalten*: Öffnet den zentralen Zertifikatspeicher, in dem die Zertifikate zentral in *ibaPDA* verwaltet werden können.
	- *Neues Zertifikat erzeugen*: *ibaPDA* erzeugt ein neues selbstsigniertes Zertifikat. Die notwendigen Einstellungen nehmen Sie im sich öffnenden Dialog vor. Nach erfolgreichem Erzeugen des Zertifikats ist das neue Zertifikat ausgewählt.

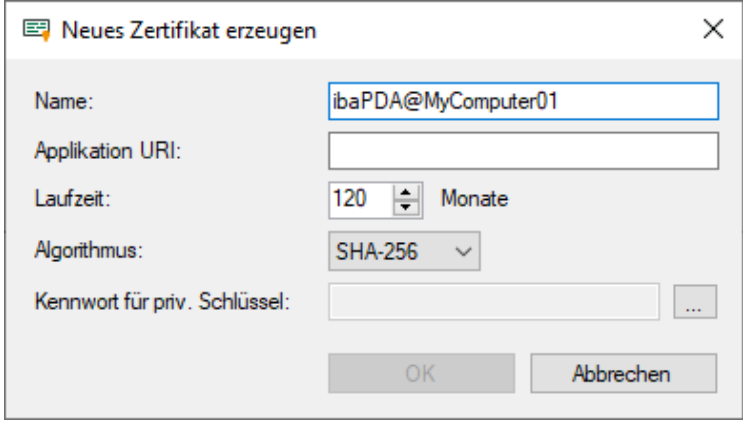

Geben Sie einen Namen für das Zertifikat ein. Den voreingestellten Namen können Sie ändern.

Die Eingabe einer Application URI ist optional. Stellen Sie die Laufzeit ein und wählen den Algorithmus aus. Zur Auswahl stehen SHA-256, SHA-384 und SHA-512.

Sie müssen ein Kennwort vergeben, um ein Zertifikat zu erzeugen. Um das Kennwort für den privaten Schlüssel einzugeben, klicken Sie auf den Button <…>. Im folgenden Dialog müssen Sie das Kennwort aus Sicherheitsgründen zweimal eingeben. Das Kennwort können Sie beliebig vergeben, es muss keine weiteren Anforderungen erfüllen.

#### **Last Will**

#### **Last Will aktivieren**

Wenn diese Option aktiviert ist, wird die Abwesenheit dieses Clients anderen Clients mitgeteilt, wenn die Verbindung unerwartet unterbrochen wird.

#### **Topic**

Geben Sie einen Pfad zu dem Topic ein, das für die Last Will-Nachricht verwendet wird. Der Pfad des Basistopics wird nicht für dieses Topic verwendet.

#### **Message**

Geben Sie eine Nachricht in das Textfeld ein, die gesendet werden soll.

#### **Retain**

Wenn diese Option aktiviert ist, wird die Nachricht in diesem Topic auf dem Broker gespeichert, bis sie überschrieben wird.

#### **QoS**

Die Dienstqualität (*Quality of Service*), die für das Senden der Last Will-Nachricht an andere Clients verwendet wird. Die Einstellungen *QoS* verstehen sich entsprechend wie oben beschrieben.

#### **Connect Message**

*Connect Message* hat die gleichen Optionen wie *Last Will*, aber die *Connect Messages* werden bei einer normalen Verbindung oder Trennung gesendet.

#### <span id="page-12-0"></span>**3.2.1 Zeitverhalten**

Die Bearbeitung der Daten, die über die MQTT-Datenaufzeichnung geschrieben werden, erfolgt zyklisch. Die Dauer des Zyklus entspricht dem "kleinsten Ausgabezyklus".

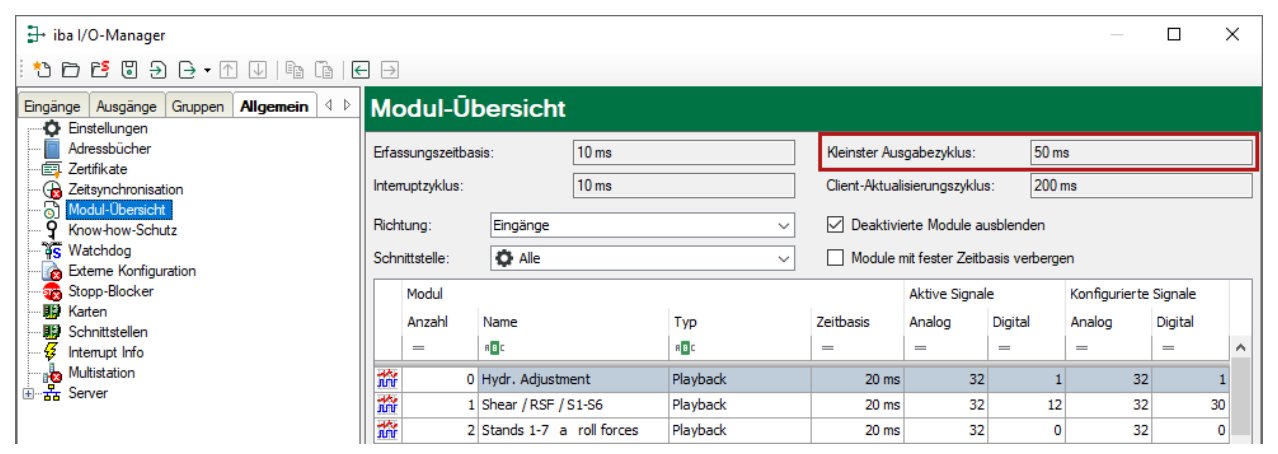

Dies hat zur Folge, dass Signalsamples, die schneller als der kleinste Ausgabezyklus publiziert werden, gebündelt im Zyklus des kleinsten Ausgabezyklus gesendet werden.

### <span id="page-13-0"></span>**3.2.2 Topics konfigurieren**

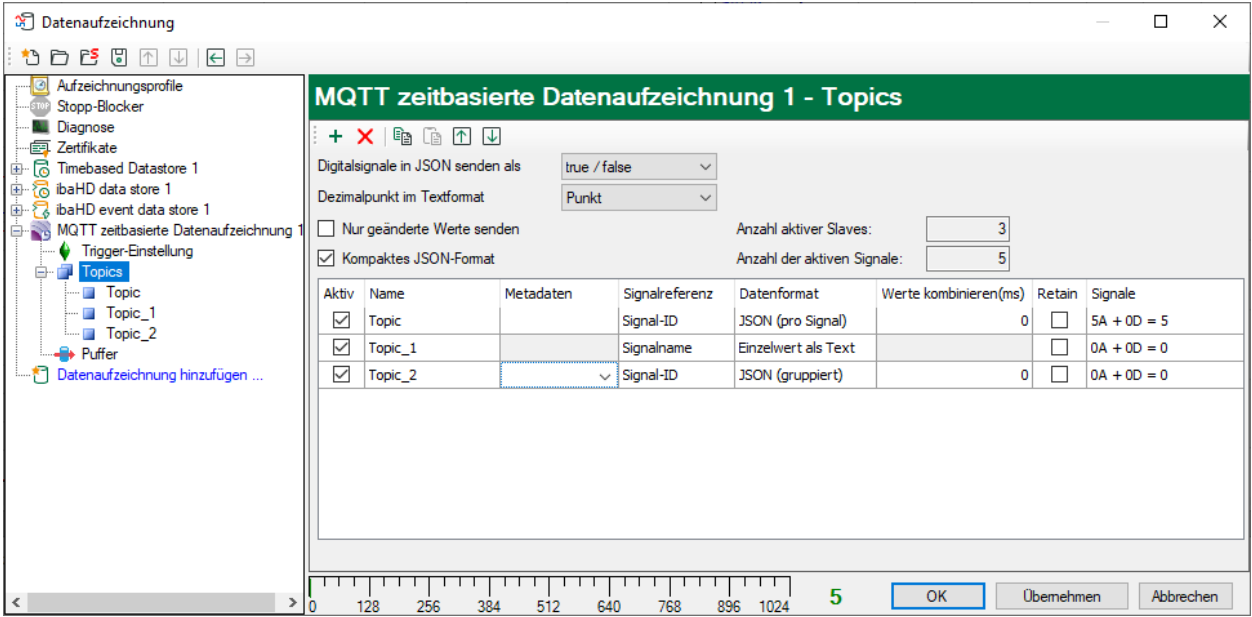

Wenn Sie den Knoten *Topics* markieren, können Sie die Topics definieren, die an den Broker übermittelt werden. Es stehen verschiedene Formate zur Verfügung, je nach den für die Abonnenten benötigten Informationen.

Buttons zur Konfiguration der Topics:

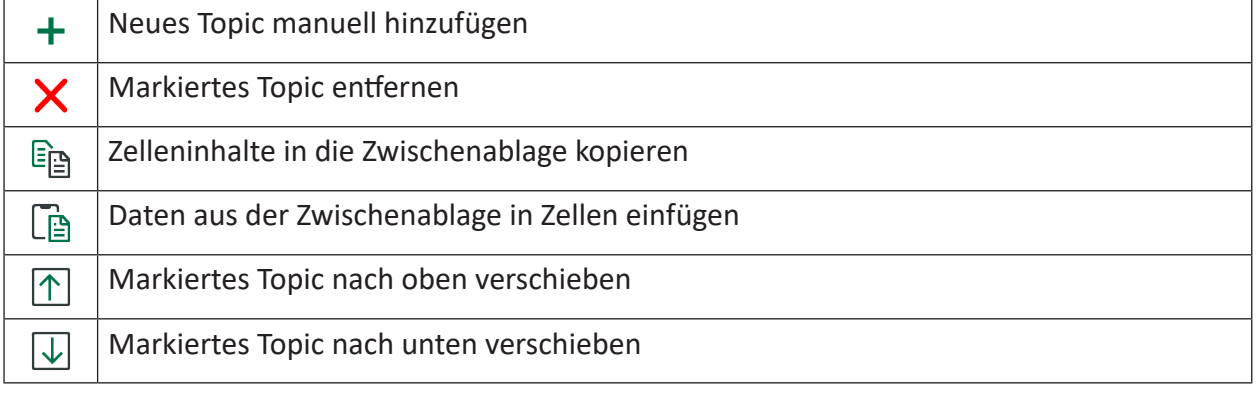

#### **Hinweis**

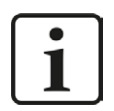

Mit den Tasten <Umsch> und <Strg> können Sie mehrere Zellen markieren und kopieren/einfügen/löschen.

Wenn Sie JSON als Datenformat wählen, können Sie einstellen, ob digitale Signale als 1/0 oder true/false gesendet werden.

Sie können die zu übertragenden Daten verringern, wenn Sie die Option *Nur geänderte Werte senden* aktivieren.

Die Option *Kompaktes JSON-Format* verringert die übertragene Datenmenge ebenfalls und entfernt Füllzeichen, wie z. B. mehrfache Leerzeichen, Zeilenumbrüche usw., aus dem Telegramm.

In den Feldern rechts daneben wird die Anzahl der aktiven Topics und der aktiven Signale angezeigt.

Für das Textformat kann ein Punkt oder Komma als Fließkomma-Trennzeichen ausgewählt werden.

Bedeutung der Spalten:

#### **Aktiv**

Hier aktivieren/deaktivieren Sie das Schreiben in ein Topic.

#### **Name**

Geben Sie hier einen eindeutigen Namen für das Topic ein.

#### **Metadaten**

Wenn Sie für das Topic eines der JSON-Formate als Datenformat gewählt haben, können Sie im Drop-down-Menü Metadaten auswählen, die mit dem Topic gespeichert werden.

Zur Auswahl stehen: Einheit, Kommentar 1 + 2, Zeitstempel, Signalname, Signal-ID, Identifikator. Markieren Sie die gewünschten Metadaten mit einem Häkchen.

#### **Signalreferenz**

Wählen Sie im Drop-down-Menü, ob die Signal-ID oder der Signalname als Signalreferenz verwendet werden soll.

#### **Datenformat**

Wählen Sie ein Datenformat im Drop-down-Menü:

- Einzelwert als Text: Ein einzelnes Signal wird unter diesem Topic in den Broker geschrieben und als Plain Text formatiert.
- Einzelwert als Binärwert: Ein einzelnes Signal wird unter diesem Topic in den Broker geschrieben und im Binärformat gespeichert.
- JSON (pro Signal): Ein einzelnes Signal wird unter diesem Topic als JSON-formatierte Zeile in den Broker geschrieben und mit optionalen Metadaten versehen.
- JSON (gruppiert): Mehrere Signale werden unter diesem Topic als JSON-formatierte Zeile in den Broker geschrieben und mit optionalen Metadaten versehen.
- Protobuf (gruppiert): Mehrere Werte werden, beginnend mit einem Zeitstempel, in einen Block geschrieben. Die Zeitbasis ist durch das verwendete Profil definiert. Optional können Metadaten ausgewählt werden. Die Metadaten Zeitstempel und Identifikator können nicht ausgewählt werden, da sie fester Bestandteil der Protobuf-Definition sind.

Die Protobuf-Definitionsdatei, die zur Dekodierung der Werte verwendet werden kann, wird mit dem *ibaPDA*-Server installiert unter: C:\Program Files (x86)\iba\ibaPDA\ Server\AuxiliaryFiles\Protobuf\ibaPDA\_data.proto

Beispiele für die Beschreibung der Datenformate JSON (pro Signal) und JSON (gruppiert) finden Sie in Kapitel **7** *[Beschreibung der Datenformate](#page-31-1)*, Seite 32.

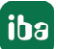

#### **Werte kombinieren (ms)**

Bei den Datenformaten JSON und Protobuf können mehrere Werte über einen bestimmten Zeitraum in einer Nachricht kombiniert werden.

Wenn Sie in der Spalte *Werte kombinieren (ms)* einen Wert größer als 0 eingeben, werden Daten von diesem Zeitraum in die Nachricht geschrieben. Mit dem Wert 0 wird diese Funktion deaktiviert.

#### **Retain**

Wenn Sie diese Option aktivieren, werden die Nachrichten in diesem Topic auf dem Broker gespeichert, bis sie überschrieben werden.

#### **Signale**

Um die Signale zu konfigurieren, die Sie in ein Topic schreiben wollen, markieren Sie das Topic im Strukturbaum oder klicken auf den Button <...> in der Spalte *Signale*.

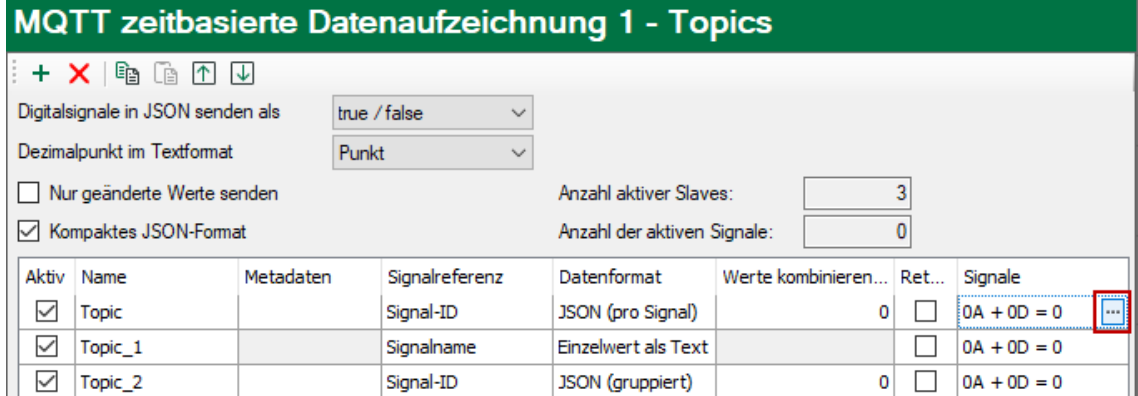

Im folgenden Dialog ordnen Sie die gewünschten Signale unter Nutzung der Aufzeichnungsprofile den *Topics* zu, siehe Kapitel **7** [Signalauswahl](#page-23-0), Seite 24

### <span id="page-16-0"></span>**3.3 MQTT Sparkplug B Datenaufzeichnung**

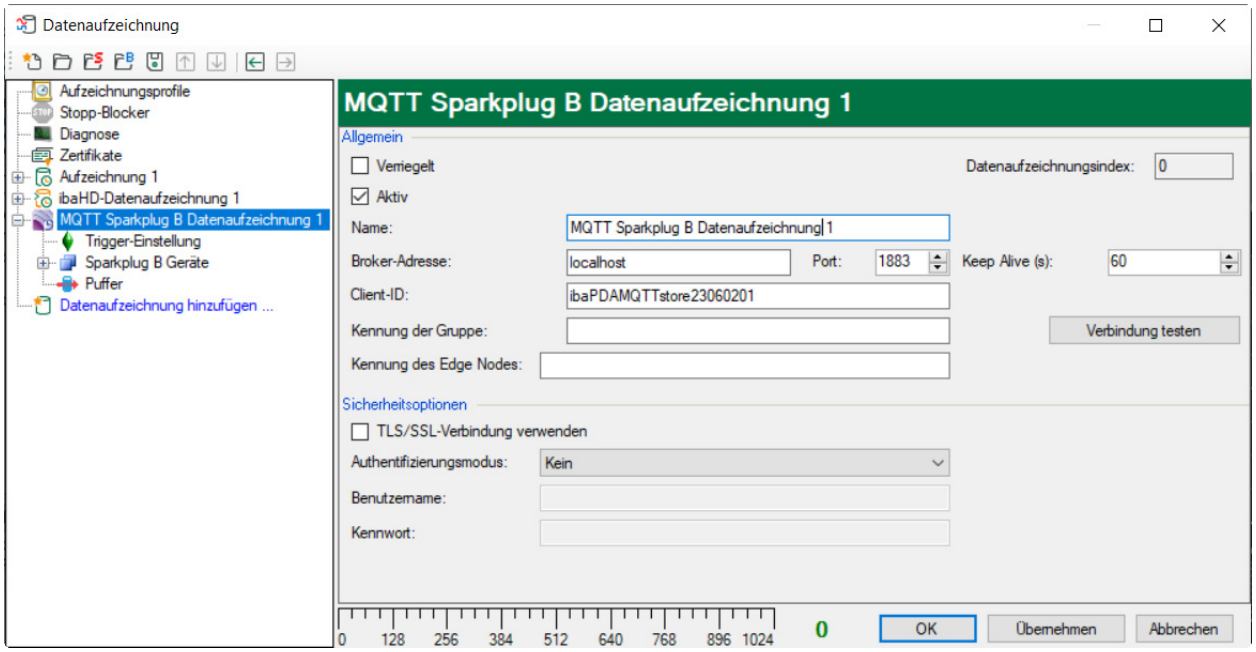

Die grundlegenden Einstellungen entsprechen denen der MQTT zeitbasierten Datenaufzeichnung, siehe Kapitel **7** [MQTT zeitbasierte Datenaufzeichnung](#page-9-0), Seite 10:

Verriegelt, Aktiv, Name der Datenaufzeichnung, Broker-Adresse, Port, Client-ID, Sicherheitsoptionen.

Folgende Einstellungen betreffen speziell die MQTT Sparkplug B Datenaufzeichnung:

#### **Kennung der Gruppe**

Gruppenkennung gemäß der Spezifikation von Sparkplug B.

#### **Kennung des Edge Nodes**

*ibaPDA* fungiert als Edge Node, entsprechend Sparkplug B-Spezifikation. Geben Sie hier den gewünschten Edge Node-Namen ein.

Der Datenpfad für das Topic mit der Sparkplug B-Nachricht ist wie folgt definiert: "spBv1.0/<Kennung der Gruppe>/<Nachrichtentyp>/<Edge Node-Kennung>/

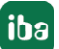

### <span id="page-17-0"></span>**3.3.1 Sparkplug B Geräte konfigurieren**

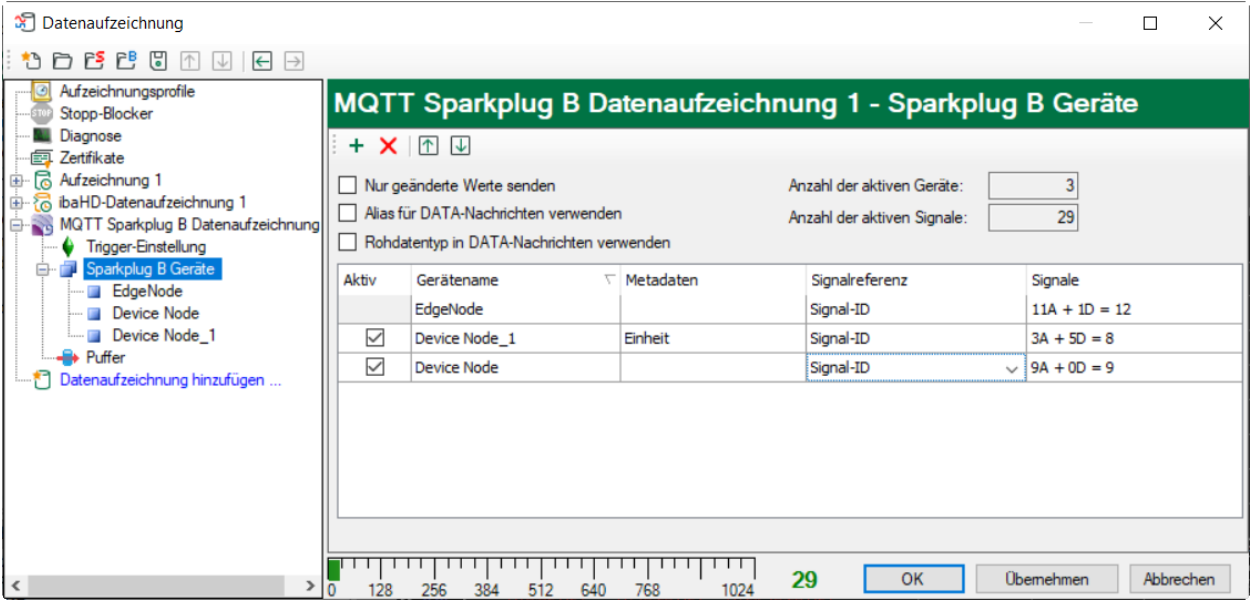

Im Knoten *Sparkplug B Geräte* können die in den DATA-Nachrichten übertragenen Signale für den Edge Node und die weiteren Geräte ausgewählt werden.

Buttons zur Konfiguration der Geräte:

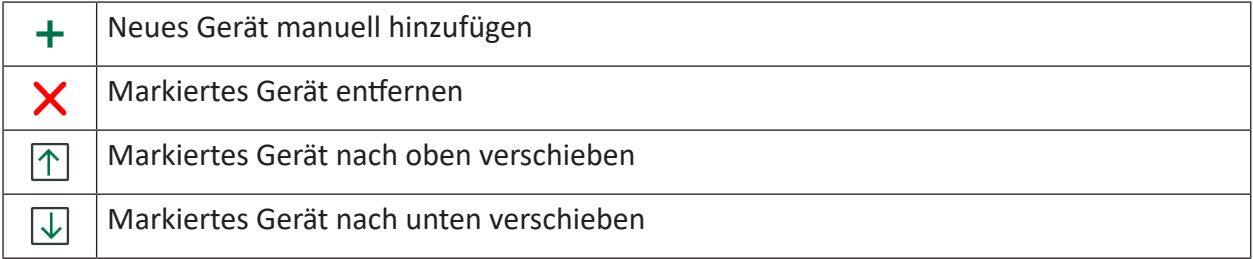

#### **Nur geänderte Werte senden**

Wenn Sie diese Option aktiviert haben, enthält jede NDATA/DDATA-Nachricht nur die Signale, die sich geändert haben.

#### **Alias für DATA-Nachrichten verwenden**

Anstelle der Signalreferenz wird in NDATA/DDATA-Nachrichten die Alias-Nummer verwendet. Die NBIRTH/DBIRTH-Nachrichten enthalten die Signalreferenz zusammen mit dem Alias.

#### **Rohdatentyp in DATA-Nachrichten verwenden**

Normalerweise schreibt *ibaPDA* Signalwerte im Float- oder Double-Format. Wenn Sie diese Option aktivieren, wird das ursprüngliche Werteformat verwendet (z.B. INT16 oder DWORD). Dies kann für Werte im Bitmap-Format nützlich sein. Bei Verwendung dieser Option werden die Signalwerte jedoch ohne Berücksichtigung der gewählten Skalierung/Offset-Einstellung geschrieben.

Bedeutung der Spalten:

#### **Aktiv**

Hier aktivieren/deaktivieren Sie das Schreiben der Nachricht.

#### **Name**

Geben Sie hier einen eindeutigen Namen für die Geräte ein. Der Basisname *EdgeNode* kann nicht verändert werden.

#### **Metadaten**

Im Drop-down-Menü können Sie Metadaten auswählen, die mit der Nachricht gesendet werden sollen.

Zur Auswahl stehen: Einheit, Kommentar 1 + 2, Zeitstempel, Signalname, Signal-ID. Markieren Sie die gewünschten Metadaten mit einem Häkchen.

#### **Signalreferenz**

Wählen Sie im Drop-down-Menü, was als Signalreferenz verwendet werden soll. Zur Auswahl stehen Signalname, Signal-ID oder Signalkommentar 1 oder 2.

#### **Signale**

Um die Signale zu konfigurieren, die Sie schreiben wollen, markieren Sie den Edge Node bzw. das Gerät im Strukturbaum oder klicken auf den Button <...> in der Spalte *Signale*.

Im folgenden Dialog ordnen Sie die gewünschten Signale unter Nutzung der Aufzeichnungsprofile den Geräten zu, siehe Kapitel **7** [Signalauswahl](#page-23-0), Seite 24.

## <span id="page-19-0"></span>**3.4 Puffer**

Die Datenaufzeichnung nutzt einen Speicherpuffer und zusätzlich einen optional aktivierbaren Dateipuffer.

Daten, die an das Zielsystem gesendet werden sollen, durchlaufen immer den *ibaPDA*-internen Speicherpuffer. Bei bestehender Verbindung zum Zielsystem werden die Daten sofort aus dem Speicherpuffer dorthin gesendet. Geht die Verbindung verloren oder können die Daten nicht schnell genug verschickt werden, dann bleiben die Daten im Speicherpuffer erhalten. Der Speicherpuffer liegt im RAM des *ibaPDA*-Rechners, ist daher limitiert und flüchtig. Wird z. B. die Erfassung neu gestartet, gehen die gepufferten Daten verloren. Wächst der Speicherpuffer bei laufender Erfassung über die konfigurierte Größe hinaus an, werden die ältesten Werte gelöscht und gehen somit verloren.

Zur Verbesserung kann zusätzlich ein Dateipuffer aktiviert werden, der weitaus größere Datenmengen puffern kann. Die Daten werden dabei in Dateien in einem Verzeichnis eines lokalen Laufwerks des *ibaPDA*-Servers gespeichert. Bei aktiviertem Dateipuffer werden Daten aus dem überlaufenden Speicherpuffer in den Dateipuffer übertragen. Wird die Erfassung beendet oder neu gestartet (z. B. durch Anwenden einer geänderten IO-Konfiguration) werden Daten, die sich evtl. zu diesem Zeitpunkt im Speicherpuffer befinden, ebenfalls in den Dateipuffer übertragen.

Nach Wiederherstellung der Verbindung zum Zielsystem werden immer die ältesten Daten zuerst übertragen. Neuere Werte werden währenddessen dem Puffer hinzugefügt. Wenn beim Start der Erfassung noch gepufferte Daten im Dateipuffer vorhanden sind, werden diese genauso berücksichtigt und verarbeitet. Die Daten werden in dem Format gespeichert, das zum Zeitpunkt der Pufferung in der Datenaufzeichnung konfiguriert war und sie werden auch in diesem Format bei Wiederherstellung der Verbindung gesendet.

Im Knoten *Puffer* der jeweiligen Datenaufzeichnung nehmen Sie die Konfiguration der Pufferung vor.

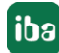

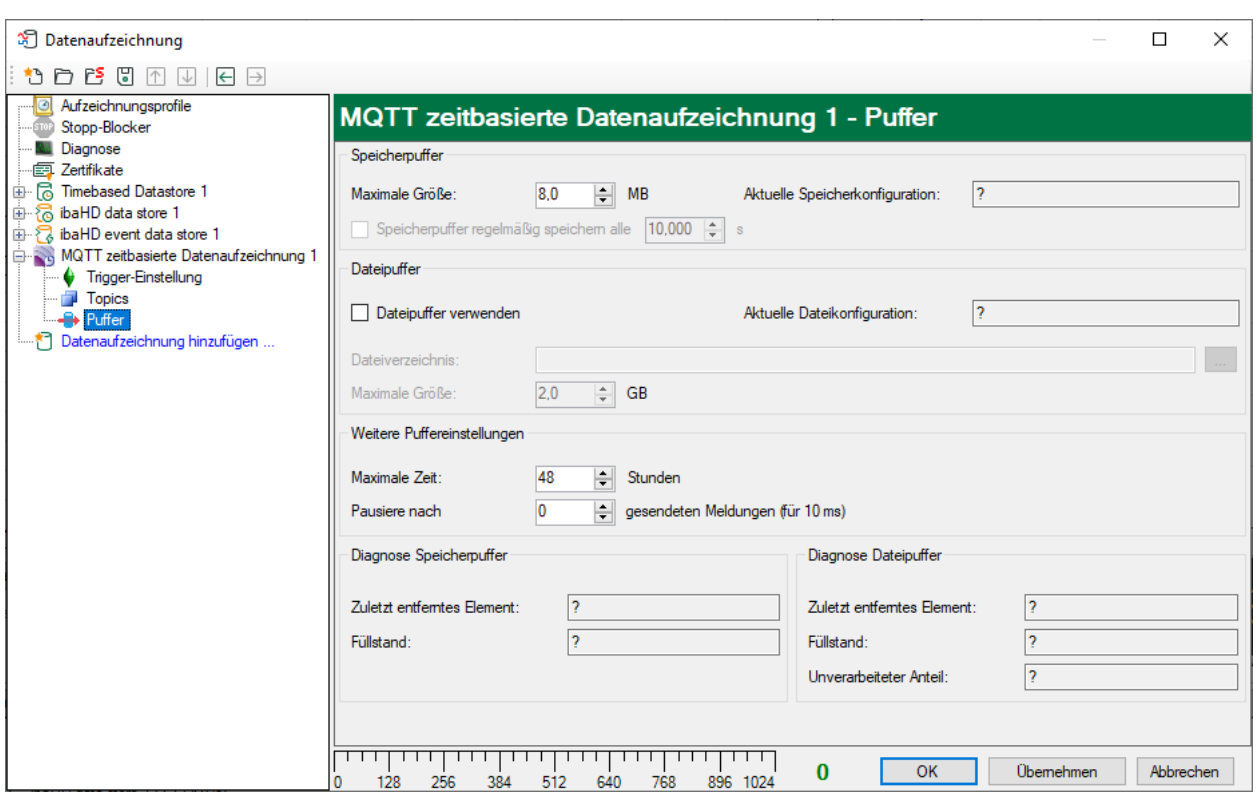

#### **Speicherpuffer**

Der Speicherpuffer ist immer aktiviert. Er kann nicht deaktiviert werden, da zu übertragende Daten immer den Puffer durchlaufen, bevor sie an das Zielsystem weitergegeben werden.

#### **Maximale Größe**

Geben Sie hier die maximale Gesamtgröße für im Speicher gepufferte Elemente ein. Wenn die maximale Größe überschritten wird, gibt es 2 Möglichkeiten:

- Wenn die Dateipufferung deaktiviert ist, wird das älteste Element im Speicher gelöscht (und ist damit für immer verloren).
- Wenn die Dateipufferung aktiviert ist, wird der älteste Teil des Pufferspeichers in eine Pufferdatei verschoben.

#### **Speicherpuffer regelmäßig sichern alle … s**

Diese Option kann nur aktiviert werden, wenn der Dateipuffer aktiviert ist. Wenn die Option aktiviert ist, wird der gesamte Speicherpuffer periodisch in eine Pufferdatei ausgelagert.

Geben Sie eine Dauer ein, nach der der Speicherpuffer regelmäßig gesichert wird. Sie muss zwischen 10 s und 600 s liegen.

Mit dieser Option können Sie erreichen, dass möglichst wenig Daten bei einem Systemausfall verloren gehen.

#### **Aktuelle Speicherkonfiguration**

Anzeige, welche Zeitspanne ungefähr mit den konfigurierten Einstellungen im Speicherpuffer zwischengespeichert werden kann. Angabe in d.hh:mm:ss.

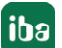

#### **Dateipuffer**

#### **Dateipuffer verwenden**

Standardmäßig wird der Dateipuffer nicht verwendet. Hier können Sie die Dateipufferung aktivieren.

#### **Aktuelle Dateikonfiguration**

Anzeige, welche Zeitspanne ungefähr mit den konfigurierten Einstellungen im Dateipuffer zwischengespeichert werden kann. Angabe in d.hh:mm:ss.

#### **Dateiverzeichnis**

Im Feld *Dateiverzeichnis* können Sie einen Speicherort für die Dateien wählen. Sie können das Verzeichnis direkt in das Textfeld eingeben, oder über den Browse-Button <…> auswählen. Das konfigurierte Dateiverzeichnis muss sich auf einer lokalen Festplatte des *ibaPDA*-Server-Rechners befinden.

Das gleiche Dateiverzeichnis kann für mehrere Datenaufzeichnungen verwendet werden, da die Pufferdateien einer Datenaufzeichnung einen eindeutigen Namen haben. Dateien aus verschiedenen Datenaufzeichnungen können somit anhand ihres Namens unterschieden werden.

#### **Maximale Puffergröße**

Sie können die maximale Gesamtgröße der Pufferdateien einer Datenaufzeichnung konfigurieren. Die Pufferdateien selbst haben die Dateierweiterung .buf, die Index-Datei zur Verwaltung der Pufferdateien hat die Endung .info. Die maximale Größe ist die Gesamtgröße aller dieser Dateien. Wenn die maximale Puffergröße überschritten wird, wird die älteste Pufferdatei gelöscht.

#### **Weitere Puffereinstellungen**

#### **Maximale Zeit**

Gespeicherte Daten, die älter als die maximale Zeit sind, werden nicht an das Zielsystem übertragen. Dateien, die älter als die Maximalzeit sind, können gelöscht werden. Sie können einen Wert zwischen 1 und 0 Stunden eingeben.

#### **Pausiere nach … gesendeten Meldungen (für 10 ms)**

*ibaPDA* pausiert mit dem Senden der Telegramme, nachdem die hier eingestellte Anzahl von Telegrammen ohne Unterbrechung an den Broker gesendet wird. Damit sollen mögliche Probleme des Brokers mit einem kontinuierlichen Datenstrom verhindert werden. Berücksichtigen Sie bei der Anzahl, dass jedes Topic als separates Telegramm behandelt wird. Geben Sie 0 ein, um die Funktion zu deaktivieren.

#### **Diagnose Speicherpuffer / Diagnose Dateipuffer**

#### **Zuletzt entferntes Element**

Zeigt an, wann das letzte Element aus diesem Teil des Puffers genommen wurde.

#### **Füllstand**

Der Füllstand gibt jeweils an, welcher prozentuale Anteil der Puffergröße aktuell mit gepufferten Daten gefüllt ist.

#### **Unverarbeiteter Anteil**

Im Dateipuffer werden Elemente, die an das Zielsystem übertragen wurden, nicht sofort gelöscht. Erst wenn eine Pufferdatei vollständig abgearbeitet ist, wird sie gelöscht. Es ist also

möglich, dass nur ein Teil einer Pufferdatei noch nicht übertragene Daten enthält. Der Füllstand bezieht sich auf die vorhandenen Pufferdateien, der "unverarbeitete Anteil" gibt dagegen den prozentualen Anteil der noch nicht übertragenen Daten im Dateipuffer wieder.

## <span id="page-23-0"></span>**4 Signalauswahl**

Um Signale aufzuzeichnen, müssen Sie die Signale mithilfe eines Aufzeichnungsprofils vom Typ *Zeit* einem Topic zuordnen.

#### **Signalauswahl für MQTT zeitbasierte Datenaufzeichnung**

Klicken Sie im Knoten *Topics* in der Spalte *Signale* der Topic-Liste auf den Button <…>, um zum Signalauswahldialog zu gelangen.

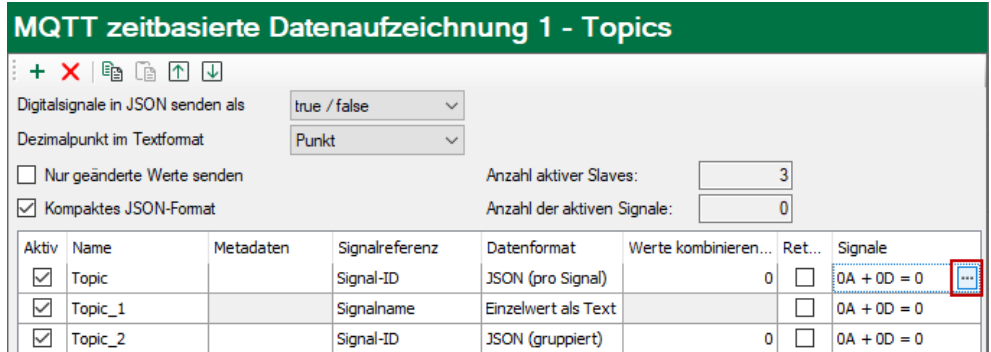

Oder markieren Sie ein Topic in der Baumstruktur.

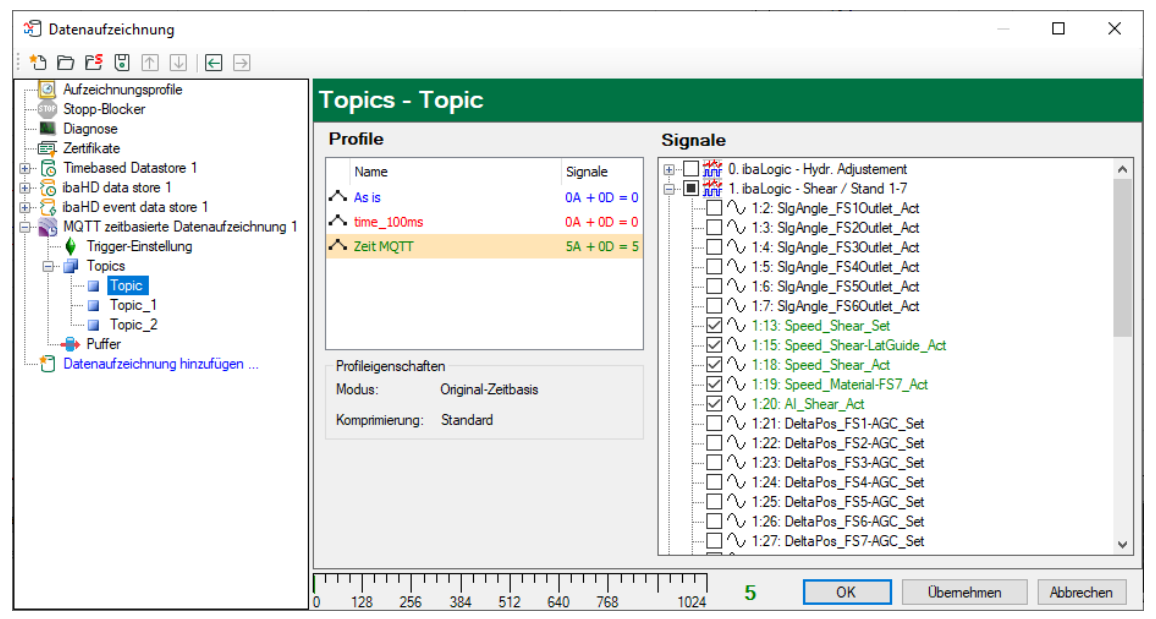

#### **Hinweis**

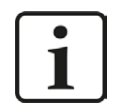

Nähere Informationen zu den Aufzeichnungsprofilen finden Sie im Handbuch *ibaPDA*, Teil 5.

Markieren Sie das Topic, dem Sie bestimmte Signale zuordnen möchten, und wählen Sie in der Profilliste ein Aufzeichnungsprofil, dem Sie bestimmte Signale zuordnen möchten. Setzen Sie ein Häkchen in die Auswahlfelder neben den Signalen, denen Sie dieses Profil zuordnen möchten.

Im Abschnitt *Profileigenschaften* werden einige Informationen zur konfigurierten Zeitbasis und Filterung des ausgewählten Profils angezeigt.

Bei den Einzelwert-Formaten wird, wenn Sie mehr als ein Signal auswählen, nur das erste Signal zum Schreiben verwendet, alle anderen werden ignoriert.

MQTT-Datenaufzeichnungen werden pro Anzahl der geschriebenen Signale lizenziert. Die aktuelle Anzahl der ausgewählten Signale in allen MQTT-Datenaufzeichnungen finden Sie am unteren Rand des Dialogs, ähnlich wie die Anzahl der konfigurierten Signale im I/O-Manager. Die Länge des Balkens entspricht der lizenzierten Signalanzahl.

Im obigen Beispiel können maximal 1024 Signale über MQTT-Datenaufzeichnungen geschrieben werden. Derzeit sind 5 Signale aktiviert.

#### **Signalauswahl für MQTT Sparkplug B Datenaufzeichnung**

Die Vorgehensweise bei der *MQTT Sparkplug B Datenaufzeichnung* ist im Wesentlichen identisch zur *MQTT zeitbasierten Datenaufzeichnung*. Der Unterschied ist, dass die Signale in den Knoten Edge Node bzw. Devices ausgewählt werden.

Klicken Sie im Knoten *Sparkplug B Devices* in der Spalte *Signale* der Device-Liste auf den Button <…>, um zum Signalauswahldialog zu gelangen.

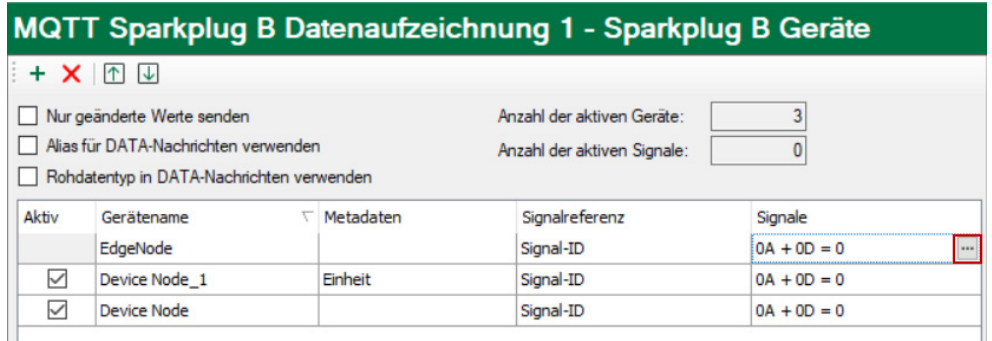

Oder markieren Sie den Edge Node oder ein Device in der Baumstruktur.

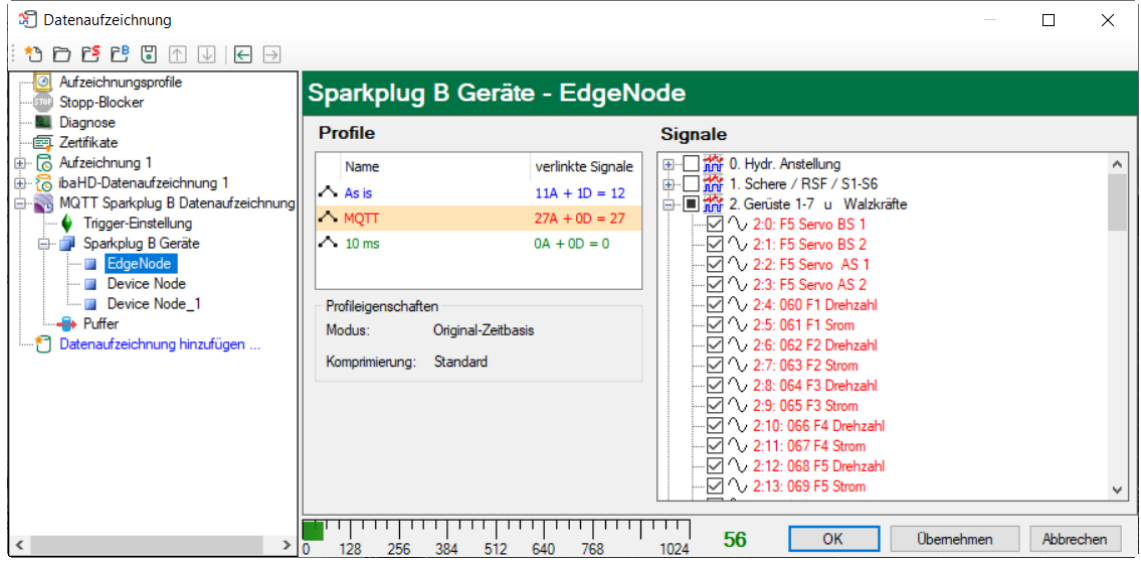

Wählen Sie wie oben beschrieben ein Aufzeichnungsprofil vom Typ *Zeit* und wählen die Signale im Signalbaum aus.

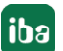

## <span id="page-25-0"></span>**5 Trigger-Einstellung**

Die Beschreibung gilt für folgende Typen von Datenaufzeichnungen:

- DB/Cloud zeitbasiert
- Kafka-Cluster zeitbasiert
- MQTT zeitbasiert und MQTT Sparkplug B
- MindSphere zeitbasiert
- InfluxDB zeitbasiert

Im Knoten *Trigger-Einstellungen* legen Sie fest, wann Daten aufgezeichnet werden, hier am Beispiel *DB/Cloud zeitbasierte Datenaufzeichnung*.

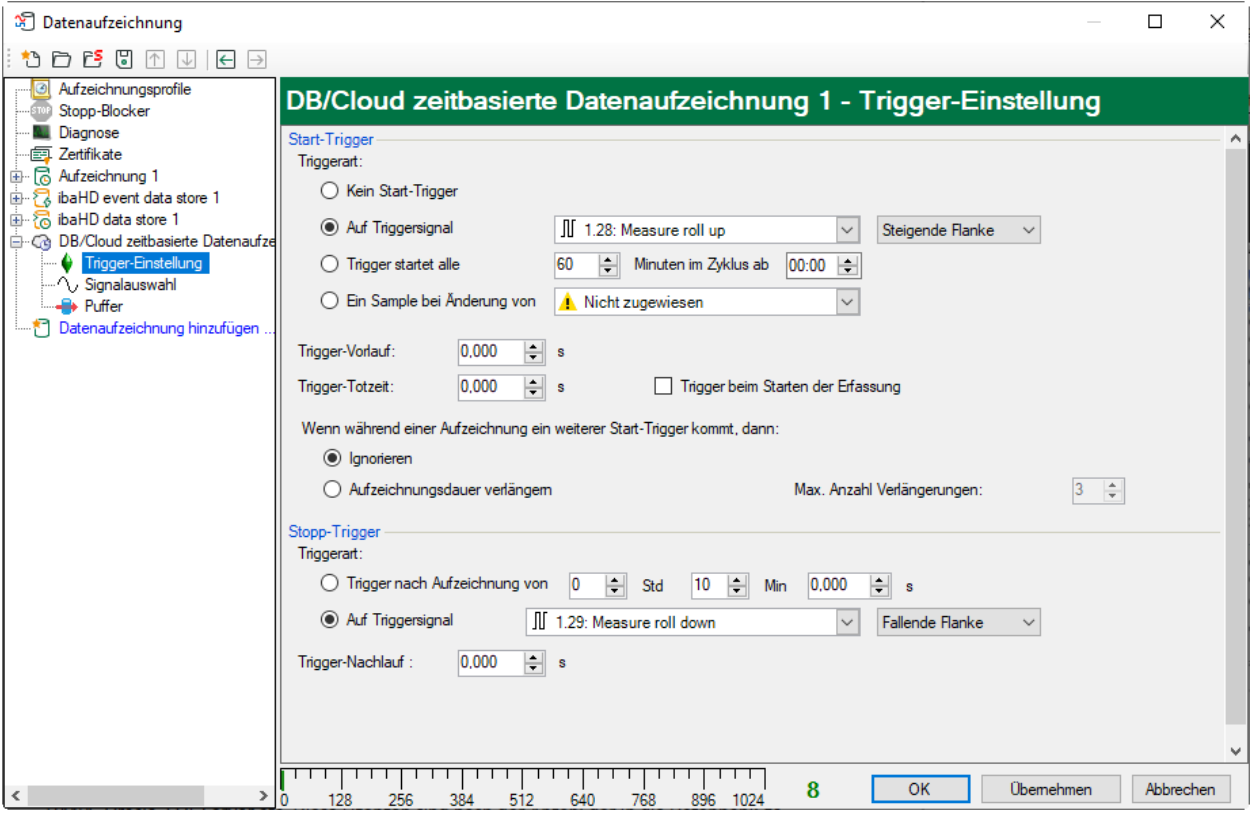

#### **Start-Trigger**

Zunächst können Sie wählen, ob Sie kontinuierlich aufzeichnen möchten oder ausgelöst durch einen Trigger.

#### **Kein Start-Trigger**

Mit dieser Option werden die Daten kontinuierlich aufgezeichnet. Der Beginn der Messaufzeichnung erfolgt sofort bei Start der Messung, bzw. über den Button <GO>.

#### **Auf Triggersignal**

Wenn Sie ein Messsignal oder ein virtuelles Signal als Trigger verwenden wollen, wählen Sie die Option *Auf Triggersignal*. In den Feldern daneben legen Sie die Eigenschaften des Triggersignals fest.

- Feld 1: Auswahlliste zur Signalauswahl (verfügbare Analogsignale und Digitalsignale)
- Feld 2: Auswahlliste zur Auswahl von Flanken und Pegeln
- Feld 3: Auswahlliste zur Auswahl des Triggerpegels, in der jeweiligen physikalischen Einheit (Feld 3 ist nur bei analogen Triggersignalen aktiv)

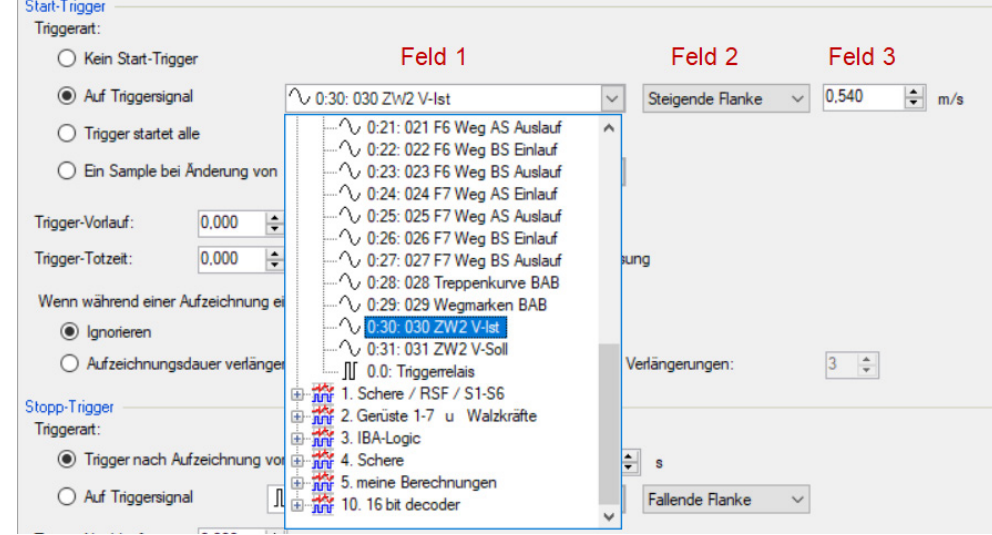

Sie können Analogsignale und Digitalsignale als Trigger verwenden. Wählen Sie über den Signalbaum in der Auswahlliste in Feld 1 das Signal, auf das getriggert werden soll.

In den Felder 2 und 3 können Sie das Triggerereignis genauer definieren. Diese Felder variieren je nachdem, ob der ausgewählte Messkanal analog oder digital ist.

■ Bei Analogsignalen können Sie wählen zwischen Niveau-Triggern und Flanken-Triggern einschließlich eines vorgegebenen Pegels (Feld 3).

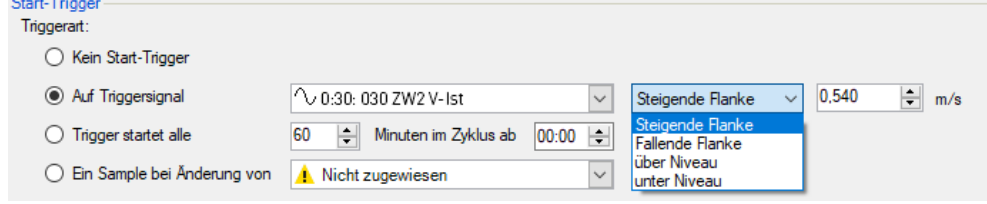

■ Bei Digitalsignalen können Sie wählen zwischen Pegel-Triggern und Flanken-Triggern unter Einbeziehung der 2 Pegel logisch 0 (FALSE) und logisch 1 (TRUE).

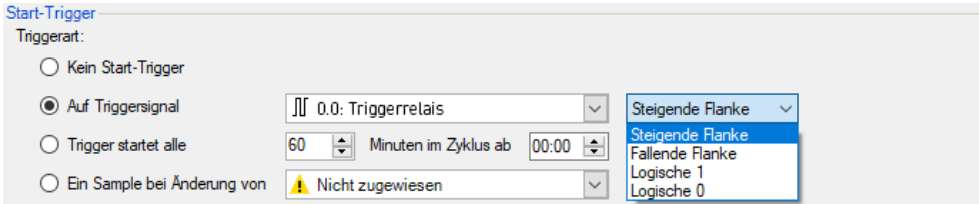

#### **Trigger startet alle …**

Wenn Sie regelmäßig einen Start-Trigger immer zu einer bestimmten Tageszeit verwenden möchten, können Sie die Option *Trigger startet alle … Minuten im Zyklus ab …* wählen. Geben Sie den Zeitraum in Minuten ein oder wählen Sie ihn über das Eingabefeld. Der Wertebereich

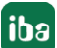

liegt zwischen 0 und 1440, was einem Tag entspricht. Danach wählen Sie eine Start-Zeit für den ersten Trigger. Der Wertebereich liegt zwischen 00:00 und 23:59, was einem Tag entspricht.

#### **Ein Sample bei Änderung von**

Wenn sich der Wert des ausgewählten Signals ändert, wird ein Messwert aufgezeichnet. Die Aufzeichnung stoppt nach einem Messwert, bis die nächste Signaländerung erkannt wird. Eine Totzeit kann konfiguriert werden, um eine minimale Zeitspanne zwischen den Messwerten festzulegen. Bevor die Totzeit nicht abgelaufen ist, wird kein neuer Messwert aufgezeichnet.

#### **Trigger-Vorlauf**

Sie können eine Trigger-Vorlaufzeit konfigurieren, dann beginnt die Aufzeichnung, um die Trigger-Vorlaufzeit vor dem Triggerereignis. Wird die Triggerbedingung erfüllt, werden die einlaufenden Daten an die während der Vorlaufzeit gepufferten Daten angehängt.

#### **Trigger-Totzeit**

Diese Eigenschaft steht bei den Start-Triggern *Auf Triggersignal*, *Trigger startet alle …* und *Ein Sample bei Änderung von* zur Verfügung. Die Trigger-Totzeit gibt an, wie lange nach dem Auftreten eines Triggers alle nachfolgenden Trigger unterdrückt werden.

Ist die Totzeit beispielsweise eingestellt auf 5 Sekunden, dann werden in den 5 Sekunden nach dem Auftreten des ersten Triggers alle anderen Trigger ignoriert.

#### **Trigger beim Starten der Erfassung**

Wenn die Aufzeichnung direkt beim Start der Erfassung starten soll oder sobald eine neue Datenaufzeichnungs-Konfiguration übernommen wurde, dann muss zusätzlich die Option *Trigger beim Starten der Erfassung* aktiviert werden. Wenn Sie die Option nicht aktivieren, startet die Aufzeichnung erst, wenn der Trigger auslöst.

#### **Wenn während einer Aufzeichnung ein weiterer Start-Trigger kommt, dann:**

Hier können Sie festlegen, was passieren soll, wenn ein neuer Starttrigger auftritt, während eine Aufzeichnung bereits läuft.

■ Ignorieren:

Ist diese Option aktiviert, dann ignoriert das System während einer laufenden Aufzeichnung jeden neuen Start-Trigger solange, bis der Stopp-Trigger für diese Aufzeichnung auftritt.

■ Aufzeichnungsdauer verlängern:

Ist diese Option aktiviert, dann verlängert das System bei Auftreten eines weiteren Start-Triggers während einer laufenden Aufzeichnung die Dauer der laufenden Aufzeichnung. Dies geschieht so oft, wie im Feld "Maximale Anzahl Verlängerungen" eingestellt wurde. Ist die max. Anzahl Verlängerungen erreicht, werden alle weiteren Start-Trigger ignoriert. Natürlich beendet jeder vorher auftretende Stopp-Trigger die Aufzeichnung sofort.

#### **Stopp-Trigger**

Die Einstellungen für den Stopp-Trigger erfolgen auf die gleiche Weise wie des Start-Triggers. Auch hier können Sie sowohl analoge als auch digitale Signale als Trigger verwendet.

#### **Trigger nach Aufzeichnung von x Std x Min x s**

Hier können Sie eine Zeitspanne konfigurieren, nach welcher die Aufzeichnung beendet wird – ab Auftreten des Start-Triggers.

#### **Auf Triggersignal**

Siehe Erläuterungen unter Start-Trigger.

#### **Trigger-Nachlauf**

Sie können eine Trigger-Nachlaufzeit konfigurieren, dann endet die Aufzeichnung um die Trigger-Nachlaufzeit nach dem Stopp-Triggerereignis.

## <span id="page-29-0"></span>**6 Diagnose**

## <span id="page-29-1"></span>**6.1 Status der Datenaufzeichnung**

Der aktuelle Status der Datenaufzeichnungen ist im Statusfenster der Datenaufzeichnung ersichtlich.

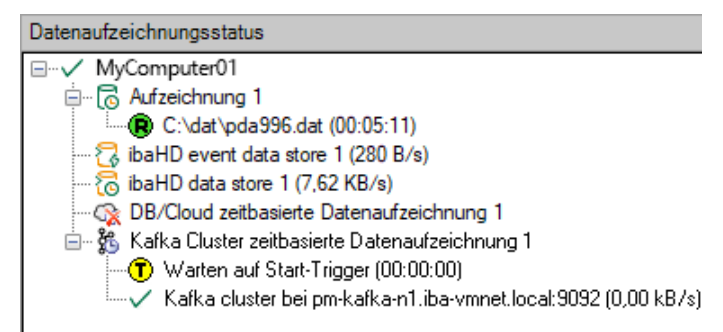

Hier werden alle definierten Datenaufzeichnungen und ihr jeweiliger Status angezeigt, je nach Datenaufzeichnung mit Server-Adresse, Aufzeichnungsdauer, Schreibgeschwindigkeit, etc.

Das Symbol vor dem Namen zeigt den aktuellen Zustand der Aufzeichnung an:

**E** Warten auf den Start-Trigger (nur bei getriggerter Aufzeichnung)

- **iming** Aufzeichnung läuft
- Triggernachlauf, Stopp-Trigger ist erfolgt, aber Aufzeichnung läuft noch weiter für die Dauer des Triggernachlaufs

Deaktivierte oder fehlerhafte Datenaufzeichnungen werden mit einem roten Kreuz im Symbol der Datenaufzeichnung gekennzeichnet.

Mit einem Rechtsklick auf diesen Knoten können Sie auch manuell einen Start- oder Stopptrigger senden.

## <span id="page-30-0"></span>**6.2 Diagnose der Datenaufzeichnung**

Der Knoten *Diagnose* im Baum der Datenaufzeichnungen bietet Informationen zur Belastung des Systems durch die Datenaufzeichnungen. Die Messung muss dazu laufen.

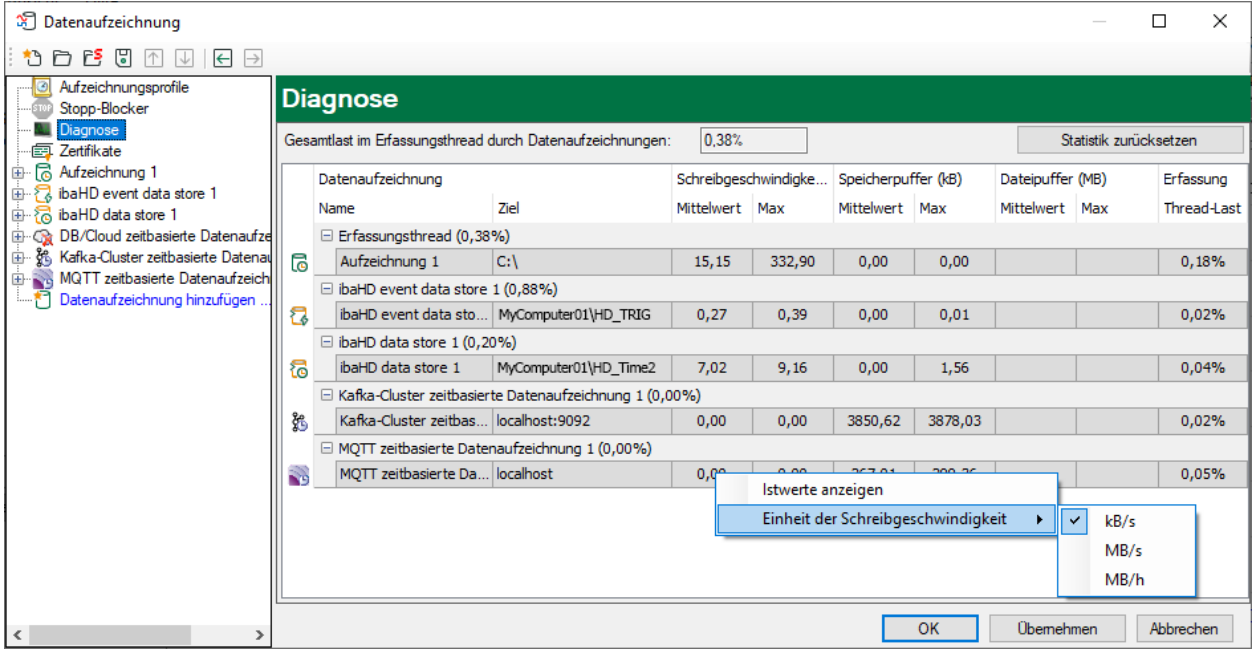

In der Tabelle werden die Performanzwerte aller Datenaufzeichnungen dargestellt. Pro Datenaufzeichnung gibt es eine Zeile. Die Zeilen sind gruppiert nach den Threads, die die Daten schreiben.

In jeder Gruppenzeile steht der Name des Threads und (in Klammern) die Auslastung (100% bedeutet, dass der Thread überlastet ist). Standardmäßig wird der Mittelwert der Last angezeigt. Sie können aber über das Kontextmenü zwischen Mittelwert und Istwert umschalten.

Die Spalte *Ziel* zeigt das jeweilige Ziel an, in das die Daten geschrieben werden, beispielsweise eine Festplattenpartition, die Adresse der Datenbank, die Adresse des Kafka-Clusters etc. Die *Schreibgeschwindigkeit* zeigt an, wie schnell die Daten geschrieben werden.

Die Spalten *Speicherpuffer* zeigen an, wie viele Daten in *ibaPDA* gepuffert werden. Die Spalten *Dateipuffer (MB)* zeigen an, wie viele Daten im Dateipuffer gepuffert werden.

Die Spalte *Erfassung Thread-Last* zeigt je nach Datenaufzeichnung unterschiedliche Informationen. Bei zeitbasierten Datenaufzeichnungen zeigt die Spalte *Erfassung Thread-Last* den zeitlichen Anteil, der für die Lauflängenkodierung und das Schreiben auf Platte benötigt wird.

Bei DB/Cloud-, MQTT-, Kafka-Cluster-, InfluxDB- und MindSphere-Datenaufzeichnungen zeigt die Spalte die Last, die durch die Auswertung der Trigger und die Erzeugung der Zeilendaten verursacht wird.

Bei ibaHD-Datenaufzeichnungen wird jeweils die anteilige Verarbeitungszeit angezeigt, die für die Erzeugung der auf den HD-Server zu schreibenden Daten aufgewendet wird. In diesen Werten sind bereits die Lauflängenkodierung für zeitbasierte Aufzeichnungen, Ereignis-Trigger-Berechnung für ereignisbasierte Aufzeichnungen und die Berechnung der längenbezogenen Daten für längenbasierte Aufzeichnungen enthalten.

Weitere Informationen zur Diagnose finden Sie im Handbuch *ibaPDA*, Teil 5.

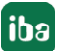

## <span id="page-31-0"></span>**7 Anhang**

## <span id="page-31-1"></span>**7.1 Beschreibung der Datenformate**

### <span id="page-31-2"></span>**7.1.1 Datenformat JSON (gruppiert)**

Im Folgenden wird der Aufbau des Datenformats "JSON (gruppiert)" anhand eines Beispiels mit drei Signalen erläutert. Die Signale sind wie folgt definiert:

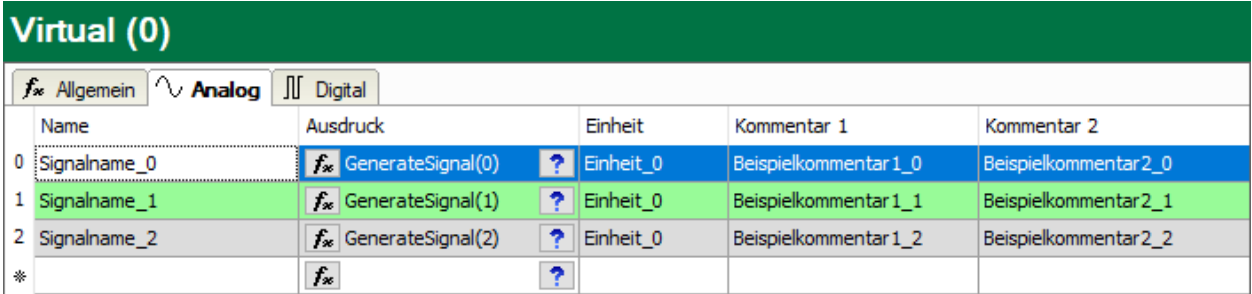

**Beispiel JSON bei Signal-ID als Signalreferenz**

```
\left\{ \right."[0:0]": Istwert,
  "[0:0].ID": "[0:0]",
  "[0:0].Name": "Signalname 0",
  "[0:0]. Unit": "Einheit_0",
  "[0:0].Comment1": "Beispielkommentar1 0",
  "[0:0].Comment2": "Beispielkommentar2<sup>-0"</sup>,
  "[0:1]": Istwert,
  "[0:1].ID": "[0:1]",
  "[0:1].Name": "Signalname 1",
  "[0:1]. Unit": "Einheit 1",
  "[0:1].Comment1": "Beispielkommentar1 1",
  "[0:1].Comment2": "Beispielkommentar2<sup>-1"</sup>,
  "[0:2]": Istwert,
  "[0:2].ID": "[0:2]",
  "[0:2].Name": "Signalname 2",
  "[0:2]. Unit": "Einheit 2",
  "[0:2].Comment1": "Beispielkommentar1 2",
  "[0:2].Comment2": "Beispielkommentar2<sup>-2"</sup>,
  "Timestamp": "2020-01-21T13:10:53.0002189Z",
  "Identifier": "Mein Identifikator"
\overline{\phantom{a}}
```
Rot: optionale signalbezogene Metadaten Grün: optionale gruppenbezogene Metadaten

#### **Beispiel JSON bei Signalname als Signalreferenz**

```
\{"Signalname 0": Actual value,
 "Signalname 0.ID": "[0:0]",
 "Signalname 0.Name": "Signalname 0",
 "Signalname 0.Unit": "Unit 0",
 "Signalname 0.Comment1": "Example comment1 0",
  "Signalname 0.Comment2": "Example comment2 0",
  "Signalname<sup>1</sup>": Actual value,
  "Signalname_1.ID": "[0:1]",
 "Signalname 1.Name": "Signalname 1",
 "Signalname 1.Unit": "Unit 1",
 "Signalname_1.Comment1": "Example_comment1_1",
 "Signalname 1. Comment2": "Example comment2 1",
 "Signalname<sup>-2"</sup>: Actual value,
 "Signalname_2.ID": "[0:2]",
 "Signalname_2.Name": "Signalname_2",
 "Signalname 2.Unit": "Unit 2",
 "Signalname_2.Comment1": "Example_comment1_2",
 "Signalname_2.Comment2": "Example_comment2_2",
 "Timestamp": "2020-01-21T13:20:13.00091192",
  "Identifier": "My identifier"
\mathcal{E}
```
Rot: optionale signalbezogene Metadaten Grün: optionale gruppenbezogene Metadaten

## <span id="page-33-0"></span>**7.1.2 Datenformat JSON (pro Signal)**

Im Folgenden wird der Aufbau des Datenformats "JSON (pro Signal)" anhand eines Beispiels mit drei Signalen erläutert. Die Signale sind wie folgt definiert:

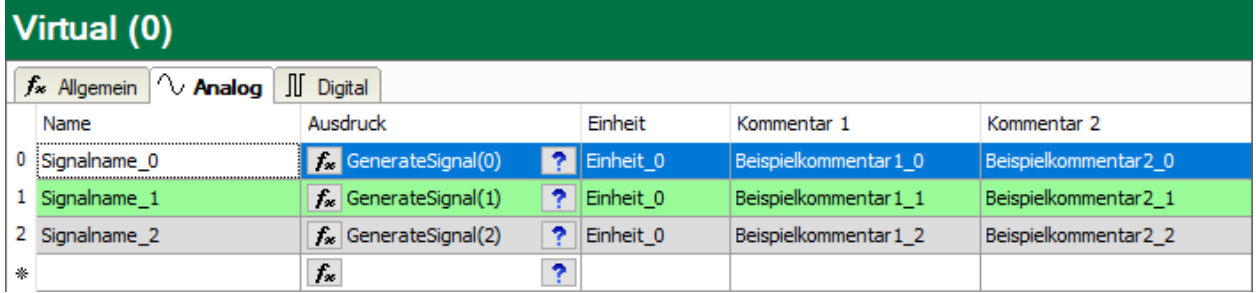

#### **Beispiel JSON bei Signal-ID als Signalreferenz**

```
\left\{ \right."Signal": "[0:0]",
  "Value": Actual value,
  "ID": "[0:0]",
  "Name": "Signalname 0",
  "Unit": "Unit 0",
  "Comment1": "Example comment1 0",
  "Comment2": "Example_comment2_0",<br>"Comment2": "Example_comment2_0",<br>"Timestamp": "2020-01-21T13:26:50.8784074Z",
  "Identifier": "My identifier"
\left\{ \right\}\{"Signal": "[0:1]",
  "Value": Actual value,
  "ID": "[0:1]",
  "Name": "Signalname 1",
  "Unit": "Unit 1",
  "Comment1": "Example comment1 1",
  "Comment2": "Example comment2 1",
  "Timestamp": "2020-01-21T13:26:50.8784074Z",
  "Identifier": "My identifier"
\mathcal{E}\left\{ \right."Signal": "[0:2]",
  "Value": Actual value,
  "ID": "[0:2]",
  "Name": "Signalname 2",
  "Unit": "Unit_2",
  "Comment1": "Example_comment1_2",
  "Comment2": "Example_comment2_2",
  "Timestamp": "2020-01-21T13:26:50.8784074Z",
  "Identifier": "My identifier"
\}
```
Rot: optionale signalbezogene Metadaten

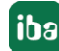

```
\{"Signal": "Signalname 0",
 "Value": Actual value,
 "ID": "[0:0]",
 "Name": "Signalname 0",
  "Unit": "Unit 0",
  "Comment1": "Example comment1 0",
 "Comment2": "Example_comment2_0",<br>"Timestamp": "2020-01-21T13:36:37.5310016Z",
 "Identifier": "My identifier"
\}\{"Signal": "Signalname_1",
 "Value": Actual value,
  "ID": "[0:1]",
 "Name": "Signalname 1",
 "Unit": "Unit 1",
 "Comment1": "Example comment1 1",
  "Comment2": "Example_comment2_1",
 "Timestamp": "2020-01-21T13:36:37.5310016Z",
 "Identifier": "My identifier"
\}\{"Signal": "Signalname 2",
 "Value": Actual value,
  "ID": "[0:2]",
  "Name": "Signalname 2",
  "Unit": "Unit_2",
 "Comment1": "Example_comment1_2",
 "Comment2": "Example comment2 2",
 "Timestamp": "2020-01-21T13:36:37.5310016Z",
 "Identifier": "My identifier"
\}Rot: optionale signalbezogene Metadaten
```
**Beispiel JSON bei Signalname als Signalreferenz**

## <span id="page-35-0"></span>**8 Support und Kontakt**

#### **Support**

Tel.: +49 911 97282-14

Fax: +49 911 97282-33

E-Mail: support@iba-ag.com

#### **Hinweis**

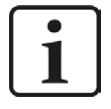

Wenn Sie Support benötigen, dann geben Sie bitte bei Softwareprodukten die Nummer des Lizenzcontainers an. Bei Hardwareprodukten halten Sie bitte ggf. die Seriennummer des Geräts bereit.

#### **Kontakt**

#### **Hausanschrift**

iba AG Königswarterstraße 44 90762 Fürth Deutschland

Tel.: +49 911 97282-0

Fax: +49 911 97282-33

E-Mail: iba@iba-ag.com

#### **Postanschrift**

iba AG Postfach 1828 90708 Fürth

#### **Warenanlieferung, Retouren**

iba AG Gebhardtstraße 10 90762 Fürth

#### **Regional und weltweit**

Weitere Kontaktadressen unserer regionalen Niederlassungen oder Vertretungen finden Sie auf unserer Webseite

**www.iba-ag.com.**

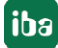